# **HP SOA Systinet**

Software Version: 2.50, Standard Edition

## User Guide

Document Release Date: May 2007 Software Release Date: May 2007

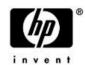

## Legal Notices

#### Warranty

The only warranties for HP products and services are set forth in the express warranty statements accompanying such products and services. Nothing herein should be construed as constituting an additional warranty. HP shall not be liable for technical or editorial errors or omissions contained herein.

The information contained herein is subject to change without notice.

#### Restricted Rights Legend

Confidential computer software. Valid license from HP required for possession, use or copying. Consistent with FAR 12.211 and 12.212, Commercial Computer Software, Computer Software Documentation, and Technical Data for Commercial Items are licensed to the U.S. Government under vendor's standard commercial license.

#### Third-Party Web Sites

Mercury provides links to external third-party Web sites to help you find supplemental information. Site content and availability may change without notice. Mercury makes no representations or warranties whatsoever as to site content or availability.

#### Copyright Notices

Copyright © 1997-2007, Systinet Corporation. All Rights Reserved.

#### Trademark Notices

Java<sup>TM</sup> is a US trademark of Sun Microsystems, Inc. Microsoft®, Windows® and Windows XP® are U.S. registered trademarks of Microsoft Corporation. IBM®, AIX® and WebSphere® are trademarks or registered trademarks of International Business Machines Corporation in the United States and/or other countries. BEA® and WebLogic® are registered trademarks of BEA Systems, Inc.

# Contents

| Welcome to This Guide            |
|----------------------------------|
| How This Guide is Organized      |
| Document Conventions             |
| Documentation Updates            |
| Support                          |
| l Getting Started                |
| 1 Accessing the User Interface   |
| 2 Features of the User Interface |
| Tabs                             |
| Menu                             |
| Account Status                   |
| 3 Creating an Account            |
| 4 Managing Your Account          |
| 5 Full Text Search               |
| II Dashboard2                    |
| 6 Features of the Dashboard Tab  |
| Dashboard Menu                   |
| RSS Content Feed Portlets        |
| Reuse Statistics Portlet         |
| 7 Adding a Content Feed          |
| III Services                     |

|   | 8 Features of the Services Tab    |
|---|-----------------------------------|
|   | Services Menu                     |
|   | 9 Service Pages                   |
|   | List Views                        |
|   | Service View                      |
|   | 10 Service Publication            |
|   | Creating a New Business Service   |
|   | Setting a Contact                 |
|   | Adding Service Documentation      |
|   | Implementing a Service            |
|   | Adding an SLO                     |
|   | Making the Service Available      |
|   | 11 Managing Contracts59           |
|   | Consuming Services                |
|   | Handling Requests for Consumption |
|   | Importing an Existing Contract    |
|   | Revoking an Active Contract       |
| V | Policies                          |
|   |                                   |
|   | 12 Features of the Policies Tab   |
|   | Policies Menu                     |
|   | Areas of Interest                 |
|   | 13 Policy Pages                   |
|   | Policy and Report List Views      |
|   | Business Policy View              |
|   | Technical Policy View             |
|   | Report Views                      |
|   | Assertion View                    |

|          | 14 Managing Business Policies.91Creating Business Policies.91Editing Business Policies.96Deleting Business Policies.98                                                                           |
|----------|----------------------------------------------------------------------------------------------------|
|          | 15 Managing Technical Policies.99Creating Technical Policies.99Editing Technical Policies.104Deleting Technical Policies.106                                                                     |
|          | 16 Validating Documents107Document Validation107Business Policy Validation108Resource Compliance108Reviewing Documents Manually112                                                               |
| <b>V</b> | Tools                                                                                                    |
|          | 17 Features of the Tools Tab.       119         Tools Menu.       120         Catalog Browser.       122         Tasks and Reports Portlet.       123         Report Launcher Portlet.       125 |
|          | 18 Tools Pages.127Browse Artifact Pages.127Artifact Detail Pages.130Revision History.133                                                                                                    |
|          | 19 Managing Content.135Managing Artifacts.135Managing Documentation.138Managing SOA Metadata.140Publishing a SOAP Service with WSDL.142                                                          |

| 20 SOA Utilities                            | 145 |
|---------------------------------------------|-----|
| Tools                                       |     |
| Tasks and Scheduling                        |     |
| Reports                                     | 159 |
| 21 Stored Searches                          | 161 |
| Creating a Stored Search                    | 161 |
| Editing a Stored Search                     | 163 |
| Running a Stored Search                     |     |
| 22 Registry Integration                     | 165 |
| Registry Setup and Configuration            |     |
| Importing Data From a Registry              |     |
| Registry Synchronization                    |     |
| Export To Registry                          | 176 |
| 23 Business Availability Center Integration | 179 |
| Creating a BAC Server Artifact              |     |
| BAC Integration Features                    |     |
| ndex                                        |     |

## Welcome to This Guide

Welcome to HP SOA Systinet, the foundation of Service Oriented Architecture, providing an enterprise with a single place to organize, understand, and manage information in its SOA. The standards-based architecture of SOA Systinet maximizes interoperability with other SOA products.

## How This Guide is Organized

SOA Systinet User Guide describes the features and functionality of the product for normal users. It is organized according to the UI – a part for the common UI features and then a part for the features and functionality of each tab.

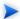

This guide describes the default installation of SOA Systinet. The format and content of each tab can be modified using HP SOA Systinet Customization Editor. All screenshots in this guide are from the **Service Publisher** perspective. The **Administrator** perspective displays additional functionality described in HP SOA Systinet Administrator Guide and the **General** perspective may not display all the functionality described in this guide.

This guide contains the following parts:

Part I, "Getting Started". An introduction to the features of the user interface and the common tasks that can be accessed from all pages.

Part II, "Dashboard". The features of the **Dashboard** and the tasks performed there.

Part III, "Services". A guide to the Services tab and the creation and management of services and contracts.

Part IV, "Policies". Describes the **Policies** tab and the use and management of policies.

Part V, "Tools". A guide to the **Tools** tab and the governance and repository content management features accessed from it.

## **Document Conventions**

The typographic conventions used in this document are:

| run.bat make         | Script name or other executable command plus mandatory arguments.                                                                                                    |  |  |
|----------------------|----------------------------------------------------------------------------------------------------|--|--|
| [help]               | A command-line option.                                                                                                    |  |  |
| either   or          | A choice of arguments.                                                                                                    |  |  |
| replace_value        | A command-line argument that should be replaced with an actual value.                                                                                                    |  |  |
| {arg1   arg2}        | A choice between two command-line arguments where one or the other is mandatory.                                                                                                    |  |  |
| rmdir /S /Q System32 | Operating system commands and other user input that you can type on the command line and press <b>Enter</b> to invoke. Items in <i>italics</i> should be replaced by actual values. |  |  |
| C:\System.ini        | Filenames, directory names, paths and package names.                                                                                                    |  |  |
| a.append(b);         | Program source code.                                                                                                    |  |  |
| server.Version       | An inline Java or C++ class name.                                                                                                    |  |  |
| getVersion()         | An inline Java method name.                                                                                                    |  |  |
| Shift-N              | A combination of keystrokes.                                                                                                    |  |  |
| Service View         | A label, word or phrase in a GUI window, often clickable.                                                                                                    |  |  |
| New->Service         | Menu choice.                                                                                                    |  |  |

## Documentation Updates

This manual's title page contains the following identifying information:

- Software version number
- Document release date, which changes each time the document is updated
- Software release date, which indicates the release date of this version of the software

To check for recent updates, or to verify that you are using the most recent edition of a document, go to:

http://ovweb.external.hp.com/lpe/doc\_serv/

## Support

### Mercury Product Support

You can obtain support information for products formerly produced by Mercury as follows:

- If you work with an HP Software Services Integrator (SVI) partner (www.hp.-com/managementsoftware/svi\_partner\_list), contact your SVI agent.
- If you have an active HP Software support contract, visit the HP Software Support Web site and use the Self-Solve Knowledge Search to find answers to technical questions.
- For the latest information about support processes and tools available for products formerly produced by Mercury, we encourage you to visit the Mercury Customer Support Web site at: http://support.mercury.com.
- For the latest information about support processes and tools available for products formerly produced by Systinet, we encourage you to visit the Systinet Online Support Web site at: <a href="http://www.systinet.-com/support/index">http://www.systinet.-com/support/index</a>.
- If you have additional questions, contact your HP Sales Representative.

### **HP Software Support**

You can visit the HP Software Support Web site at:

#### www.hp.com/managementsoftware/services

HP Software online support provides an efficient way to access interactive technical support tools. As a valued support customer, you can benefit by using the support site to:

- Search for knowledge documents of interest
- Submit and track support cases and enhancement requests
- Download software patches
- Manage support contracts

- Look up HP support contacts
- Review information about available services
- Enter into discussions with other software customers
- Research and register for software training

Most of the support areas require that you register as an HP Passport user and sign in. Many also require a support contract. To find more information about access levels, go to: www.hp.-com/managementsoftware/access\_level

To register for an HP Passport ID, go to: www.managementsoftware.hp.com/passport-registration.html

# Part I. Getting Started

This part explains how to access SOA Systinet, the features of the user interface, and the common functions accessible from every page.

This part contains the following chapters:

- Accessing the User Interface on page 15
- Features of the User Interface on page 17
- Creating an Account on page 21
- Managing Your Account on page 25
- Full Text Search on page 27

# 1 Accessing the User Interface

Before attempting to use SOA Systinet, ensure that it is running on the server you wish to access.

To access the web UI use one of the web browsers listed in the Supported Platforms section in the HP SOA Systinet Installation Guide.

Enter the URL into your browser in the form:

```
protocol://server:port/context/systinet/platform/web
```

#### where:

- protocol is either http, or https if you want to create a secure connection using SSL
- server and port and context are determined during installation

The default port is 8080 for HTTP and 8843 to use SSO. For example:

```
http://mypc:8080/soa/systinet/platform/web
```

#### or:

https://ourserver:8843/soa/systinet/platform/web

This should display the **Dashboard** in your browser:

Figure 1. The Dashboard at Start-up

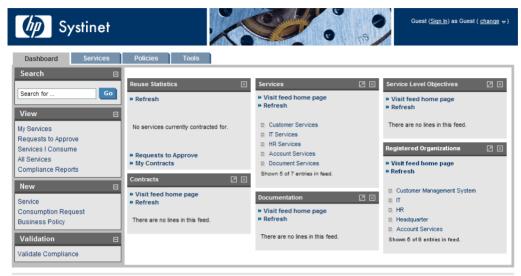

About | Documentation

## 2 Features of the User Interface

The SOA Systinet user interface has the same look and feel throughout:

Figure 1. A Typical SOA Systinet Page

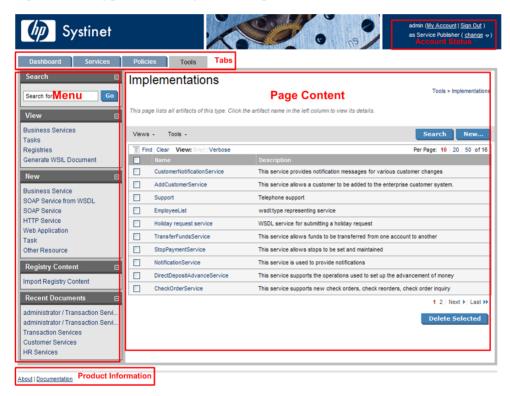

Every page contains the following common elements:

Tabs are the access to the main components of SOA Systinet described in Tabs on page 18.

- The **Menu** contains a set of component specific links described in Menu on page 18.
- Account Status controls sign-in, personal account management and your view of SOA Systinet described in Account Status on page 19.
- Product Information gives access to product and documentation information.

### Tabs

The UI is split into functional components. At the top of every page the tabs access these components.

Figure 2. SOA Systinet Tabs

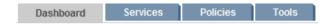

Clicking a tab opens the main page of that component:

The **Dashboard** is the first page you see when you start SOA Systinet. It contains portlets showing a customizable real-time view of your SOA. The Dashboard is described in Features of the Dashboard Tab on page 31.

The **Services** tab is the central location which shows all information about services and contracts in one place to provide easy access and simple management. The **Services** tab is described in Features of the Services Tab on page 39.

The **Policies** tab enables you to validate your business services against company policy and to manage those polices. The **Policies** tab is described in Features of the Policies Tab on page 65.

The **Tools** tab gives access to Information Management offering a generic low level view of the content of SOA Systinet and access to administration and governance tools. The **Tools** tab is described in Features of the Tools Tab on page 119.

### Menu

On the left of each page is a section containing a menu of links and a search box.

Figure 3. Menu

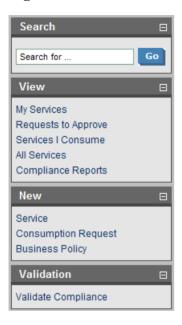

The search feature is described in Full Text Search on page 27.

The menu is context specific for each component and each menu is described in:

- Dashboard Menu on page 32
- Services Menu on page 40
- Policies Menu on page 67
- Tools Menu on page 120

## **Account Status**

In the top-right of each page is a section allowing you to sign-in, manage your account and change your role in SOA Systinet.

## Figure 4. Account Status before Sign-In

Guest (Sign In) as Guest (change ▽)

Click **Sign In** and enter the credentials provided by your administrator. If permitted by the administrator you can also create a new account from the sign-in page as described in Creating an Account on page 21.

Figure 5. Account Status after Sign-In

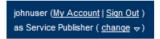

My Account. Manage your account as described in Managing Your Account on page 25.

**Sign Out.** Sign out of SOA Systinet and become a guest user again.

Change. Move the cursor over change and select the perspective to alter your view of SOA Systinet.

# 3 Creating an Account

SOA Systinet provides account management features, however, if LDAP is used then the LDAP account management functions should be used instead.

To create a new account:

- 1 To start the **Create New Account** dialog:
  - As the administrator, in Tools->User Accounts click New Account
  - Alternatively, you may be permitted to register as a new user from **Sign In**. Click **Sign In** and then **register as a new user**.

The Create New Account dialog appears:

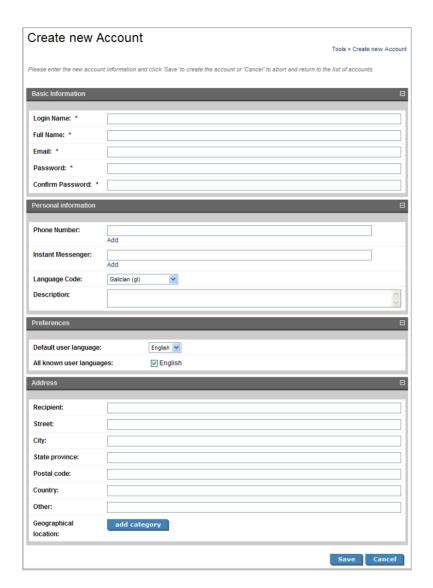

2 Complete the account details with the following parameters:

**Table 1. Basic Information** 

| Parameter                                 | Definition           |  |
|-------------------------------------------|----------------------|--|
| Login Name The user id used to sign in    |                      |  |
| Full Name                                 | The name of the user |  |
| Email The email address for notifications |                      |  |
| Password The password used to sign in     |                      |  |
| Confirm Password                          |                      |  |

**Table 2. Personal Information** 

| Parameter         | Definition                                                             |  |
|-------------------|------------------------------------------------------------------------|--|
| Phone Number      | A contact telephone number – use <b>Add</b> to create multiple entries |  |
| Instant Messenger | A messenger id – use <b>Add</b> to create multiple entries             |  |
| Language Code     | The language spoken by the new user                                    |  |
| Description       | A description for the new user                                         |  |

Table 3. Preferences

| Parameter                 | Definition                                                                                                    |
|---------------------------|----------------------------------------------------------------------------------------------------|
| Default User<br>Language  | Select a language from the drop-down list                                                                                         |
| All known user languages  | Check the boxes to select spoken languages                                                                                        |
| Platform<br>Administrator | The administrator can check this box if the new user has administrator privileges (this box is not visible for new registrations) |

The address section allows you to input a mailing address for the user with **Geographical Location** selection.

3 Click **Save** to create the new user.

Creating an Account 23

# 4 Managing Your Account

To change your account details:

- Click **My Account** to display your account information.
- 2 You can change your general account details and your password.
  - To change your password:
    - 1 Click Change Password.
    - 2 Enter your old and new passwords.
    - 3 Click **Save** to confirm the change.
  - To edit your account:
    - 1 Click **Edit**.
    - 2 Change the parameters described in Creating an Account on page 21 with the exception of password.
    - 3 Click **Save** to confirm the changes.

## 5 Full Text Search

Full text search is the simplest way to find an item in the repository.

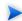

Full text search must be enabled on the database for this feature to function.

The search input is located at the top of the menu on every page in SOA Systinet:

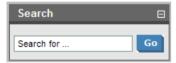

To perform a full text search of data in SOA Systinet repository:

Type your full text search query in the input field and click Go.

Multiple search terms can be separated with a space to search for repository artifacts containing all the specified terms.

SOA Systinet allows the following wildcards:

- can be used to represent any character.
- % or \* can be used to represent any text string.

For example, the search string: C\_st% service finds both Customer Service and Cost Pricing Service if they exist in the repository.

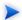

The default functionality of the full text search adds a \( \) to the end of any input search string that does not contain wildcards or logical operators. For example, searching for acc finds all services that begin with acc.

More advanced search facilities are provided in the **Tools** tab. See Stored Searches on page 161 for more details.

## Part II. Dashboard

This part explains the features and use of the **Dashboard** which is the initial page that opens when you start SOA Systinet.

This part contains:

Features of the Dashboard Tab on page 31 describes the user interface elements of the dashboard.

Adding a Content Feed on page 35 explains how to add a new RSS feed to the dashboard.

## 6 Features of the Dashboard Tab

The **Dashboard** contains a customizable real-time view of your SOA data:

Figure 1. The Dashboard Tab

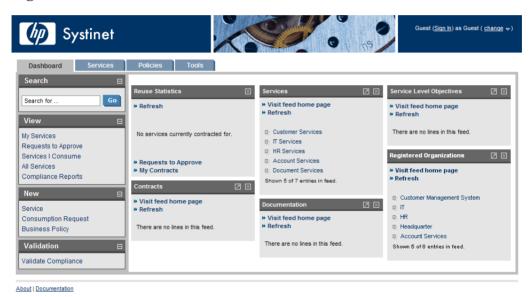

The Dashboard is split into the menu on the left and a number of **Portlets** in the main section of the page.

#### This chapter describes:

- Dashboard Menu on page 32. The items in the dashboard menu.
- RSS Content Feed Portlets on page 33. The RSS content feed portlets on the dashboard.
- Reuse Statistics Portlet on page 34. Displays statistics of service use.

## Dashboard Menu

The **Dashboard** menu is split into collapsible sections:

Figure 2. Dashboard Menu

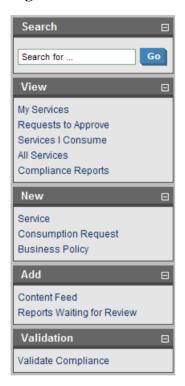

- Search. The full text search function described in Full Text Search on page 27.
- View. A set of links to List Views (see List Views on page 43) showing various aspects of service and contract management.

New. Create new artifacts:

- Service. Create a new business service as described in Creating a New Business Service on page 49.
- Business Policy. Create a new policy as described in Creating Business Policies on page 91.
- Request for Consumption. Request the provision of a service as described in Consuming Services on page 59.
- Add. Create a new content feed on the dashboard as described in Adding a Content Feed on page 35 or restore a portlet to the dashboard.
- Validate. Validate the policy compliance of an artifact as described in Validating Documents on page 107.

### **RSS Content Feed Portlets**

The dashboard contains a number of content feeds which use RSS subscription to display up-to-date information from a variety of sources including the repository:

Figure 3. Implementations RSS Feed Portlet

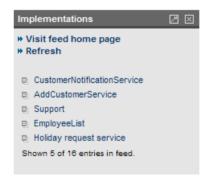

**Visit feed home page** takes you to the source of the content in the portlet.

**Refresh** reloads the content list.

Clicking one of the links in the list takes you to the page showing that item.

The tool icon accesses the feed portlet configuration where you can change the number of list items and the update frequency.

The portlet can be removed from the dashboard by clicking [X] and new portlets can be added as described in Adding a Content Feed on page 35.

Closing a portlet in the dashboard adds it to the **Add** section of the dashboard menu.

### Reuse Statistics Portlet

Contract Management provides basic statistics of service use in the Reuse Statistics portlet on the Dashboard.

Figure 4. Reuse Statistics Graph

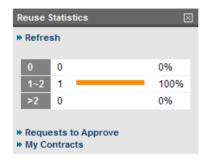

The statistics show the percentage of services used by a given number of consumers. Basic intervals are less than one, one or two and more than two.

**Refresh** reloads the service statistics.

**Requests to Approve** and **My Contracts** open the relevant **List View** as described in List Views on page 43.

Closing the portlet adds it to the **Add** section of the dashboard menu.

Click one of the graph bars to view the services that fit the selected criteria. For each service the table lists all consumers.

# 7 Adding a Content Feed

The dashboard can display up-to-date information from external sources and from SOA Systinet.

To add a new RSS feed to the Dashboard:

In the **Add** section of the dashboard menu click **Content Feed** to open a new content feed in the dashboard:

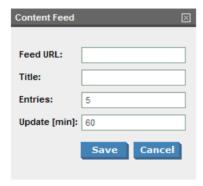

2 Complete the form with parameters:

| Parameter | Definition                                                                                                    |  |
|-----------|----------------------------------------------------------------------------------------------------|--|
| Feed URL  | To add a feed for repository content use the url from the RSS view accessed from the Common context menu in Browse Artifact and detail view pages (see Browse Artifact Pages on page 127 and Artifact Detail Pages on page 130) or the RSS of Result view accessed from the View context menu for a stored search. |  |
| Title     | The heading for the new feed portlet                                                                                                    |  |

| Parameter    | Definition                        |  |
|--------------|-----------------------------------|--|
| Entries      | The number of items to list       |  |
| Update [min] | The interval between feed updates |  |

3 Click **Save** to access the feed and load the initial content.

## Part III. Services

This part explains the features and use of the **Services** tab which is the place to organize and manage your SOA services.

This part contains:

Features of the Services Tab on page 39 describes the user interface elements of the services tab.

Service Pages on page 43 describes the pages for browsing and viewing services in the services tab.

Service Publication on page 49 explains the process of creating services, their implementation, and making them available for use.

Managing Contracts on page 59 explains the process of establishing and managing contracts.

## 8 Features of the Services Tab

The **Services** tab is the central location which shows all information about services and contracts in one place to provide easy access and simple management:

Figure 1. The Services Tab

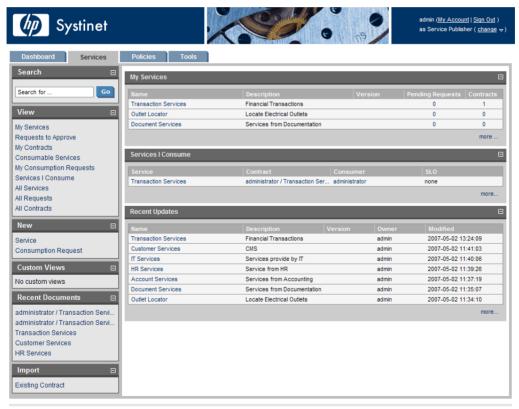

About | Documentation

The Services tab is split into the menu on the left and a number of collapsible sections:

- Services Menu on page 40. A description of the items in the **Services Menu**.
- My Services. Shows the services that you provide that are ready for consumption.
- Services | Consume displays the services that you use.
- Recent Updates shows services that are newly available or modified

Click a service name in these lists to view its details in the **View Service** page or **more...** to open the **List View** for that type of item (see Service View on page 44 or List Views on page 43).

### Services Menu

All pages in the Services tab include a menu of links on the left side, such as that in Figure 2.

Figure 2. Services Menu

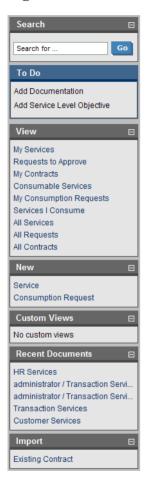

The **Services** menu is split into sections:

- Search. The full text search function described in Full Text Search on page 27.
- **To Do.** When viewing a service, this section shows the recommended steps to making the service ready for consumers as described in Service Publication on page 49.

- View. A set of links to List Views (see List Views on page 43) showing various aspects of service and contract management.
- New. Create new artifacts:
  - **Service**. Create a new business service as described in Creating a New Business Service on page 49.
  - **Request for Consumption**. Request the provision of a service as described in Consuming Services on page 59.
- **Custom Views**. Each view is the result of a user specified search as described in Stored Searches on page 161.
- Recent Documents displays the last few artifacts you have viewed.
- **Import**. Create a new contract using the details of an existing one as described in Importing an Existing Contract on page 60.

# 9 Service Pages

The **Services** tab contains two types of view pages, described in the following sections:

- List Views on page 43 describes the index views of service artifacts.
- Service View on page 44 describes the detailed view of service related artifacts in the Service Catalog.

#### **List Views**

Click one of the links under **View** in the services menu to open a list view of that type of artifact:

#### Figure 1. My Services List View

## My Services

Services > View

| Find   Clear         |                             |                               |                     |         |
|----------------------|-----------------------------|-------------------------------|---------------------|---------|
|                      | Description                 | Version                       | Pending<br>Requests | Contrac |
| Account Services     | Services from Accounting    | Services from Accounting 0    |                     | 0       |
| Customer Services    | CMS                         |                               | 0                   | 0       |
| Transaction Services | Financial Transactions      |                               | 0                   | 0       |
| Outlet Locator       | Locate Electrical Outlets   | Locate Electrical Outlets 0   |                     | 0       |
| Document Services    | Services from Documentation | Services from Documentation 0 |                     | 0       |
| HR Services          | Service from HR             | Service from HR 0 0           |                     | 0       |
| IT Services          | Services provide by IT      |                               | 0                   | 0       |

These pages have the same functionality as search result pages with the addition of **Find** immediately below the page heading. Click **Find** to open a query window:

Figure 2. List View Filter

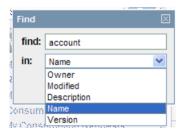

Enter your search parameter, select a column and click **Find** to filter the list.

**Clear** removes the filter and restores the list of artifacts.

### Service View

Clicking on a service name in **Services** opens a service view:

Figure 3. View Service Page

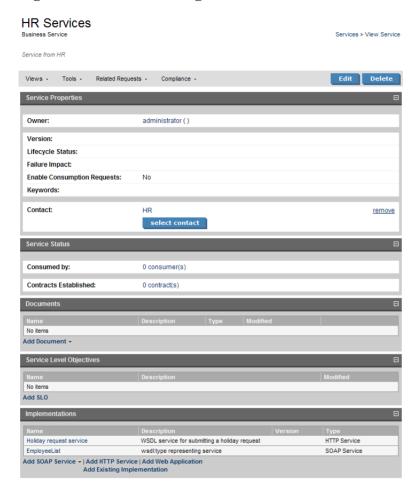

This is the central location for information about the service.

The grey bar contains a set of context action menus containing sets of actions that can alter the view of the service or perform governance actions on the service.

Service Pages 45

The actions vary depending on the artifact but they include:

#### Views:

- **Advanced View** opens the detailed view of the artifact from the **Tools** tab as described in Artifact Detail Pages on page 130.
- Revision History opens the version history of the artifact as described in Revision History on page 133.
- Access Rights opens a view of the access permissions for the artifact.

#### Tools:

- Related Reports opens a list of the reports related to this artifactas described in Reports on page 159.
- **Impact and Dependencies** executes the impact management tool on the artifact as described in Impact Tools on page 145.

#### Related Requests:

- **Pending Requests** opens a list view (see List Views on page 43) of consumption requests that require action by the service provider.
- Accepted Requests opens a list view (see List Views on page 43) of consumption requests accepted by the service provider.
- **Rejected Requests** opens a list view (see List Views on page 43) of consumption requests rejected by the service provider.

#### Compliance:

• Validate Compliance. Validate the policy compliance of an artifact as described in Validating Documents on page 107.

• **View Compliance Status**. View the results of the last compliance check as described in Report Views on page 77.

**Edit** allows you to change the attributes of the service and **Delete** removes the service from the repository after confirmation.

The **To Do** section of the menu shows the recommended set of steps to make the service complete with appropriate accompanying documentation, an implementation and any service level objectives. Completing these steps is described in Service Publication on page 49.

**Service Status** displays contract information and registry integration status (see Registry Synchronization on page 175).

The **Documents**, **Service Level Objectives** and **Implementations** allow you to manage the artifacts associated with the service and add new relationships as described in Service Publication on page 49.

Service Pages 47

# 10 Service Publication

Service publication is one of the most important aspects of SOA Systinet.

This is made simple in SOA Systinet by breaking the process down into a set of basic procedures:

- Creating a New Business Service on page 49
- Setting a Contact on page 51
- Adding Service Documentation on page 51
- Implementing a Service on page 52
- Adding an SLO on page 55
- Making the Service Available on page 57

## Creating a New Business Service

You can publish new business services from the Services tab.

To publish a new service:

In the **New** section of the services tab menu click **Service** to open the **Publish Business Service** page:

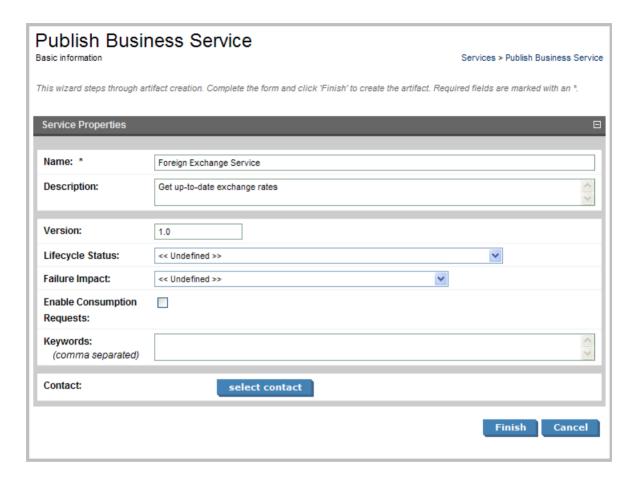

#### 2 Complete the form with parameters:

| Parameter        | Definition                              |
|------------------|-----------------------------------------|
| Name             | The name of the new business service    |
| Description      | A description of the new service        |
| Version          | The version number of the service       |
| Lifecycle Status | Select a status from the drop-down list |

| Parameter                      | Definition                                                                                                    |
|--------------------------------|----------------------------------------------------------------------------------------------------|
| Failure Impact                 | Select an impact from the drop-down list                                                                                                   |
| Enable Consumption<br>Requests | Check this box to make the service available to consumers (not visible in the <b>General</b> perspective)                                  |
| Keywords                       | Optionally, add search terms for the service                                                                                               |
| Contact                        | Optionally, click <b>select contact</b> to select a contact from the list of available users as described in Setting a Contact on page 51. |

3 Click **Finish** to create the new business service artifact.

## Setting a Contact

To make a particular user responsible for a service:

- In the **Service View** (see Service View on page 44) expand the contact section by clicking **select contact**.
- 2 Use the **Find** function to search for the required contact and click **select** to set the contact from the list.

## Adding Service Documentation

To add documentation to a service:

In the **service view** place the cursor over **add document** to view three options:

- To select a document from your local filesystem:
  - Click **From Local File** to open the **Local File** dialog.
  - 2 Complete the dialog with parameters:

| Parameter | Definition                                                    |
|-----------|---------------------------------------------------------------|
| File      | Use <b>Browse</b> to locate the file on your local filesystem |

Service Publication 51

| Parameter   | Definition                                        |
|-------------|---------------------------------------------------|
| Name        | Input a name for the documentation artifact       |
| Description | Input a description of the documentation artifact |

- 3 Click Save to import the document, create a new documentation artifact and the relationships between the service and the documentation artifacts.
- To select a document from a remote filesystem:
  - Click **From Remote File** to open the **Remote File** dialog.
  - 2 Complete the dialog with parameters:

| Parameter   | Definition                                        |
|-------------|---------------------------------------------------|
| URL         | Input the url of the remote document              |
| Name        | Input a name for the documentation artifact       |
| Description | Input a description of the documentation artifact |

- 3 Click **Save** to import the document, create a new documentation artifact and the relationships between the service and the documentation artifacts.
- To select from the list of the documentation artifacts in the repository:
  - Click **From Catalog** to open the **Browse Catalog** dialog.
  - 2 Use Find to search for the required documentation artifact and click add to select the document from the list.

## Implementing a Service

Business services are implemented in the **Services** tab. The **Service View** (see **Service View** on page 44) contains an **Implementation** section with four options:

**Figure 1. The Implementations Section** 

| AddCustomerService          | This service allows a customer to be added to  | th | SOAP Service |  |
|-----------------------------|------------------------------------------------|----|--------------|--|
| CustomerNotificationService | This service provides notification messages fo | r  | SOAP Service |  |

- Add SOAP service as described in Adding a SOAP Service on page 53.
- Add HTTP service as described in Adding an HTTP Service on page 54.
- Add web application as described in Adding a Web Application on page 55.
- Add existing implementation as described in Adding an Existing Implementation on page 55.

#### Adding a SOAP Service

To add a SOAP service to a business service:

In the **Implementation** section of the **service view** place the cursor over **add SOAP service** to view two options:

- To select a SOAP service from your local filesystem:
  - 1 Click **From Local File** to open the **Local File** dialog.
  - 2 Use **Browse** to locate the WSDL file on your local filesystem.
  - 3 Click Save to start the publication process for the implementations contained in the WSDL file.
  - 4 Optionally amend the web service name and description and click **Next**.
  - 5 Click **Finish** to create the new WSDL and SOAP service artifacts and create the relationships with the business service.

To select a SOAP service from a remote filesystem:

Service Publication 53

- Click **From Remote File** to open the **Remote File** dialog.
- 2 Complete the dialog with parameters:

| Parameter                         | Definition                                                                                          |
|-----------------------------------|----------------------------------------------------------------------------------------------------|
| WSDL File                         | Input the url of the remote WSDL file                                                               |
| Default<br>Synchronization Policy | Select a policy from the drop-down list. For more details see<br>Synchronization Policy on page 152 |

- 3 Click **Upload** to start the publication process for the implementations contained in the WSDL file.
- 4 Optionally amend the web service name and description and click **Next**.
- 5 Click **Finish** to create the new WSDL and SOAP service artifacts and create the relationships with the business service.

### Adding an HTTP Service

To add an HTTP service to a business service:

- In the **Implementation** section of the **service view** click **add HTTP service** to open the **Create HTTP Service** dialog.
- 2 Complete the dialog with parameters:

| Parameter   | Definition                                     |
|-------------|------------------------------------------------|
| Name        | The name of the new HTTP service artifact      |
| Description | A description of the HTTP service artifact     |
| Version     | A version number for the HTTP service artifact |

- 3 Click **Finish** to create the new HTTP service artifact and the relationships with the business service.
- This process only creates an HTTP service artifact. It is necessary to add an endpoint to the artifact in the **detail view** of the HTTP service to make it a functioning implementation.

### Adding a Web Application

To add a web application to a business service:

- In the **Implementation** section of the **Service View** (see Service View on page 44) click **add web** application to open the **Create Web Application** dialog.
- 2 Complete the dialog with parameters:

| Parameter   | Definition                                        |
|-------------|---------------------------------------------------|
| Name        | The name of the new web application artifact      |
| Description | A description of the web application artifact     |
| Version     | A version number for the web application artifact |

3 Click **Finish** to create the new web application and the relationships with the business service.

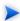

This process only creates an web application artifact. It is necessary to add an endpoint to the artifact in the **detail view** of the HTTP service to make it a functioning implementation.

### Adding an Existing Implementation

To add an existing service implementation to a business service:

- In the **Implementation** section of the **Service View** (see Service View on page 44) click **add existing implementation** to browse the catalog.
- 2 Use Find to locate the implementation required and click Add to select the implementation from the list.

## Adding an SLO

Most services are offered with a set of terms describing the levels of performance the service provider expects to meet.

To add a service level objective to a service:

Service Publication 55

In the **Service Level Objectives** section of the **Service View** (seeService View on page 44) click **add SLO** to open the **Create SLO** dialog:

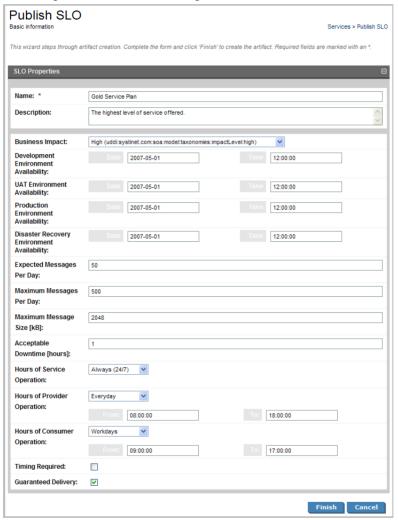

2 Complete the form with parameters:

| Parameter                                     | Definition                                              |
|-----------------------------------------------|---------------------------------------------------------|
| Name                                          | The name of the new SLO artifact                        |
| Description                                   | A description of the SLO artifact                       |
| Business Impact                               | Select an impact from the list                          |
| Development Environment Availability          | Expected time of service delivery to these environments |
| UAT Environment Availability                  |                                                         |
| Production Environment Availability           |                                                         |
| Disaster Recovery Environment<br>Availability |                                                         |
| Expected Messages Per Day                     | Number of messages                                      |
| Maximum Messages Per Day                      |                                                         |
| Maximum Message Size [kB]                     | Maximum size of any message                             |
| Hours of Service Operation                    | Expected operating hours                                |
| Hours of Provider Operation                   |                                                         |
| Hours of Consumer Operation                   |                                                         |
| Timing Required                               | Check the box to indicate that timing is required       |
| Guaranteed Delivery                           | Check the box to indicate guaranteed delivery           |

3 Click **Finish** to create the new service level objective and the relationships to the business service.

## Making the Service Available

To make the service available to consumers:

- In the **service view** click **Edit** to open the **Edit Service** page.
- ${\color{red} 2 \quad \ \ Check the \textbf{ Enable Consumption Requests} \ box.}$
- 3 Click **Save** to make the service available for consumption.

Service Publication 57

# 11 Managing Contracts

SOA Systinet provides Contract Manager to enable providers and consumers to establish contracts.

This is enabled by a set of procedures accessed from the services tab:

Consuming Services on page 59 describes how consumers request the provision of a service.

Handling Requests for Consumption on page 60 describes how providers manage these consumption requests.

Importing an Existing Contract on page 60 describes how a consumer can use an existing contract instead of the request process.

Revoking an Active Contract on page 61 describes how a provider can cancel an active contract.

## Consuming Services

To request the provision of a service:

- In the **New** section of the services menu click **Consumption Request**.
  - Alternatively, in the **Service View** (see Service View on page 44) of a service that is available for consumption click **Request Consumption**.

These options start a **New Consumption Request**.

- If the default service is not the service required, use **Find** to search for the service to consume. Check the radio button to select the service from the list and click **Next**.
- If the default consumer is not the consumer required, use **Find** to search for the consumer that is requesting the service. Check the radio button to select the consumer from the list and click **Next**.
- 4 If required, check **select specific SLO** and select one from the list. Click **Next**.
- 5 Optionally, modify the name and description of your consumption request and click **Next**.

6 Confirm the request details and click **Finish** to place your request.

## Handling Requests for Consumption

To review and process requests for the consumption of services that you provide:

- In the **View** section of the services menu click **Requests to Approve** to display the **List View** (see List Views on page 43) of consumption requests that require your attention.
- 2 Click the request name to open a view of that request.
- 3 To accept or reject a request, click **Accept** or **Reject** and confirm your decision.
- 4 SOA Systinet informs the consumer and any stakeholders in the service of the decision. In the case of acceptance the request becomes a contract between the consumer and provider.

## Importing an Existing Contract

As there are usually existing contracts between a provider and their consumers which were previously created (and still valid), SOA Systinet allows consumers to import such contracts and avoid the request approval process.

To import an existing contract:

- In the **Import** section of the services menu click **Existing Contract** to start the **Enter Existing Contract** process.
- 2 Use Find function to search for the service to consume. Check the radio button to select the service from the list and click Next.
- If the default consumer is not the required consumer, use **Find** function to search for the consumer that is requesting the service. Check the radio button to select the consumer from the list and click **Next**.
- 4 If required, check **select specific SLO** and select one from the list. Click **Next**.
- 5 Optionally, modify the name and description of your contract and click **Next**.
- 6 Confirm the details and click **Finish** to enter the contract.

## Revoking an Active Contract

A provider may need to cancel an active contract.

#### To revoke a contract:

- In the **View** section of the services menu click **My Contracts** to display the **List View** (see List Views on page 43) of active contracts for services that you provide.
- 2 Click the contract name to open a view of that contract.
- 3 Click **Revoke** to cancel the contract and confirm.
- 4 SOA Systinet informs the consumer and any stakeholders in the service of the decision.

Managing Contracts 61

## Part IV. Policies

This guide explains the most common uses of HP SOA Systinet Policy Manager, accessible from the **Policies** tab of SOA Systinet:

- Features of the Policies Tab on page 65. Navigating the Policies tab
- Creating Business Policies on page 91. Creating and modifying business policies
- Managing Technical Policies on page 99. Creating, browsing and modifying technical policies
- Validating Documents on page 107. Validating documents
- Assertion View on page 87. Browsing assertions and creating new ones

The User's Guide describes how to operate HP SOA Systinet Policy Manager through the GUI or command-line. Both interfaces replicate HTTP POST and GET calls made to REST API endpoints. These endpoints and calls are listed in the Reference Guide.

# 12 Features of the Policies Tab

The **Policies** tab is the central location which shows all information about policies and compliance reports in one place to provide easy access and simple management. The policies tab is shown in Figure 1.

Figure 1. Policies Tab

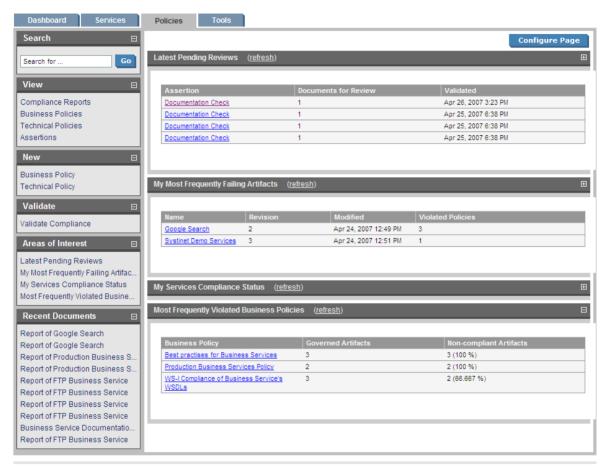

About | Legal notices | Documentation

The **Policies** tab is split into the menu on the left and the main view pane, as described in these sections:

- Policies Menu on page 67
- Areas of Interest on page 68

### Policies Menu

All pages in the **Policies** tab include a menu of links on the left side, such as that in Figure 2. These links let you view compliance reports, policies and assertions, create new policies or validate documents. There are also links to your most recently edited documents and your chosen **Areas of Interest**. Several of these links are also available on other tabs.

Figure 2. Policies Menu

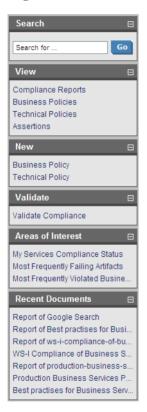

The **Policies** menu is split into sections:

• Search. The full text search function described in Full Text Search on page 27.

- **View**. List business policies, technical policies, compliance reports or assertions (see Policy and Report List Views on page 71).
- New. Create a new technical policy or business policy.
- Validate Compliance. Validate the compliance of a single resource against one or more technical policies (see Resource Compliance on page 108).
- Recent Documents. Reopen one of the last few pages you have viewed.

#### Areas of Interest

When you open the **Policies** tab, you see your areas of interest in the main view. Figure 3 shows **My Most Frequently Failing Artifacts**, **My Services Compliance Status** and **Most Frequently Violated Business Policies**. You can view an area of interest at any time by clicking it under **Areas of Interest** in the Policies menu (see Policies Menu on page 67).

Figure 3. Policies Tab Showing Areas of Interest

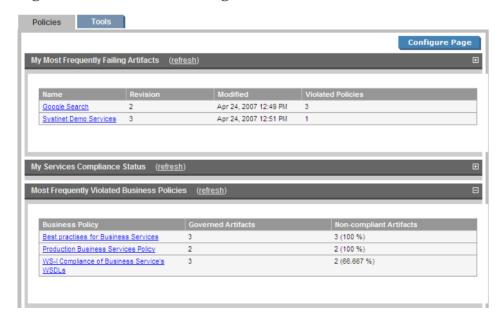

You can select the areas of interest to display. Click **Configure Page** to view a list of possible areas of interest as shown in Figure 4. Select those you want displayed and click **Save**.

Figure 4. Select Areas of Interest to Display

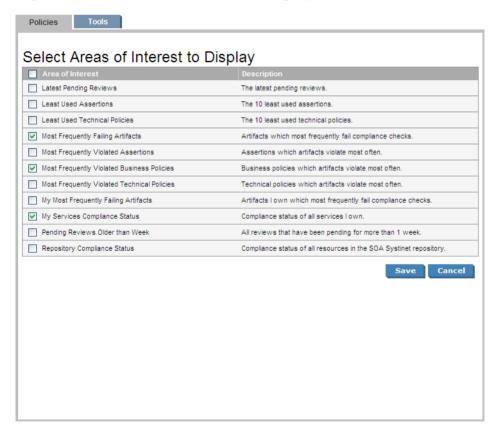

Some notes about the Areas of Interest:

- "My" Documents. A report, policy, service etc. is 'yours' if you created it.
- **Pending Reviews**. Some assertions cannot be enforced by XML tools but require manual review. This area of interest is a list of all reports whose final status is pending until such manual validation is performed. Please see Reviewing Documents Manually on page 112 for full details.

# 13 Policy Pages

The Policies tab contains several view pages, described in the following sections:

- Policy and Report List Views on page 71 describes the index views of policies, reports and assertions.
- Business Policy View on page 73 describes the business policy detail page.
- Technical Policy View on page 76 describes the technical policy detail page.
- Report Views on page 77 describes the various reports HP SOA Systinet Policy Manager generates.
- Assertion View on page 87 describes the assertion detail page.

## Policy and Report List Views

Click one of the links under **View** in the Policies menu (see Policies Menu on page 67 to open a list view of that type of document. Figure 1 is a list view for business policies.

Figure 1. List of Business Policies

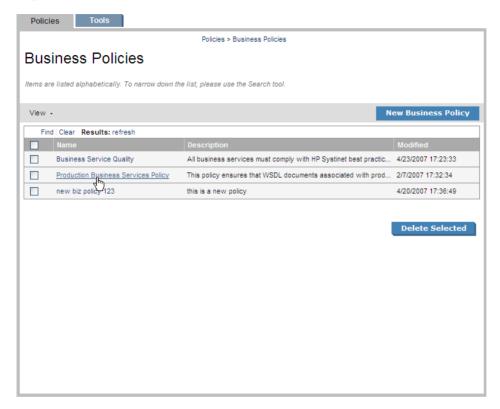

List views are broadly similar, differing only in providing the following functionality:

- Compliance Reports. Has a Validate Compliance button for running compliance checks. See Validating Documents on page 107.
- Business/Technical Policies. Have New Business Policy/New Technical Policy buttons for creating
  new policies. See Creating Business Policies on page 91 and Creating Technical Policies on page 99.
   You can also delete selected policies from the lists. See Deleting Business Policies on page 98 and
  Deleting Technical Policies on page 106.

• **Assertions**. Delete selected assertions from the list.

List views have the same functionality as search result pages with the addition of **Find** immediately below the page heading. Click **Find** to open a search/filter dialog. The business policy search/filter is shown in Figure 2.

Figure 2. Policies List View Filter

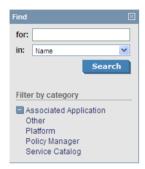

#### **Business Policy View**

Click the name of a business policy in the list view (see Policy and Report List Views on page 71) to open the business policy detail view, shown in Figure 3. The detail view lists the technical policies and association rules of the business policy. In addition, you may edit the policy (opening the creation wizard) or Validate Compliance, which validates all the business policy's documents against all its technical policies.

Figure 3. Business Policy Details

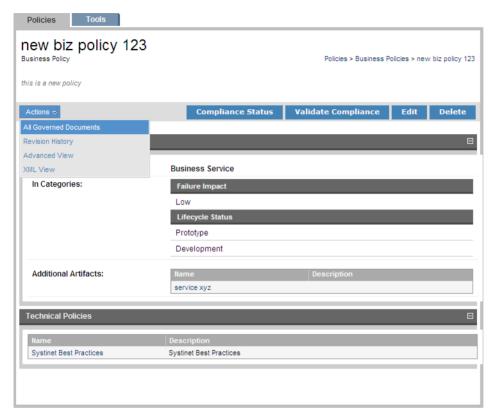

A toolbar above the **Association Rules** has the following buttons:

- Compliance Status. Click this to open a view of the results of the most recent validation of the business policy. See Business Policy Index Reports on page 78 for details.
- Validate Compliance. Click this to run a compliance check of the business policy against its associated documents. See Business Policy Validation on page 108 for details.

- If any of the documents associated with the business policy are missing from the repository, you will be warned of this on the detail view. Validations performed on such a policy will automatically fail.
- Edit. Click this to edit the business policy. See Editing Business Policies on page 96 for details.
- **Delete**. Click this to delete the business policy. Deleted policies are *unrecoverable*.

The toolbar above the **Association Rules** also has a list of context action menus:

- View. The options in this menu are to see the **Revision History** or the **Advanced View**. The Advanced View is the policy's detail page in the **Tools** tab, as described in Artifact Detail Pages on page 130.
- Tools. The only tool is the Associated Set, which lists all documents associated with the business policy.

The **Association Rules** section contains the information in Table 1 on page 75.

Table 1. Association Rules

| <b>Document Type</b> | The type of document to which the policy applies.                                                                                                    |
|----------------------|----------------------------------------------------------------------------------------------------|
| In Categories        | The business policy applies to only those documents with the selected values in the selected categories. In Figure 3, the policy applies only to documents with a failure impact of "Low" and lifecycle status "Prototype" or "Development." |
| Not In Category      | As <b>In Categories</b> , except the business policy <i>does not</i> apply to those documents with the selected values in the selected category.                                                                                             |
| Exclude              | The business policy does not apply to these specific documents.                                                                                                    |
| Additional documents | The business policy applies to these specific documents even if the category rules would exclude them.                                                                                                    |

The **Technical Policies** section lists all technical policies associated with a document. Click the name of a technical policy to open its detail view.

#### **Technical Policy View**

Click the name of a technical policy in the list view (see Policy and Report List Views on page 71) to open the technical policy detail view, shown in Figure 4. The detail view lists the policy's assertions and policy references.

Figure 4. Technical Policy Details

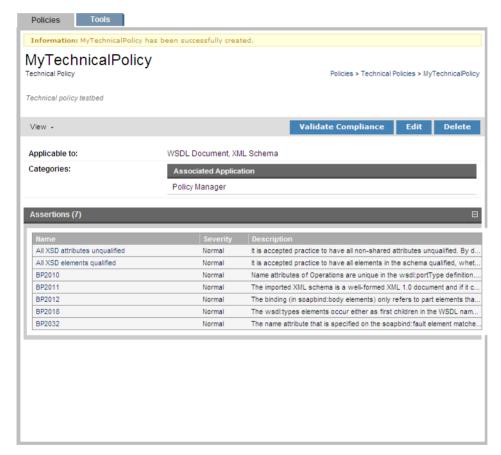

Above the table of assertions, a technical policy's detail view contains the following general information:

- Applicable to. The source types of documents to which the technical policy applies.
- Categories. The taxonomy categories associated with the technical policy. See SOA Definition Model in the Reference Guide for a description of taxonomies, document types and categories.

Between the title and the section of general information, there is a toolbar with the following buttons:

- Validate Compliance. Click this to run a compliance check of the technical policy against a document.
   The document types to which the policy may apply are listed under Applicable to. See Resource Compliance on page 108 for details.
- Edit. Click this to edit the technical policy. See Editing Technical Policies on page 104 for details.
- **Delete**. Click this to delete the business policy. Deleted policies are *unrecoverable*.

The toolbar also has a list of context actions that appear when you move the cursor over **Views**:

- **Revision History**. Click this to see a list of all revisions.
- Advanced View. Click this to see the detail page in the Tools tab, as described in Artifact Detail Pages
  on page 130.

The lower part of a technical policy's detail view contains a table of all assertions included in the technical policy, the severity of their violation, and their descriptions. Click the name of an assertion to open its detail view.

#### Report Views

Compliance checks generate the following reports:

- Business policy index report. Running a business policy validation (see Business Policy Validation on page 108) generates a business policy index report. This report lists a business policy's associated documents, says whether they complied with all of the associated technical policies, and gives a breakdown of how many assertions the document complied with, how many it violated and how many require manual review. It includes links to reports for each document. See Business Policy Index Reports on page 78.
- **Document index report**. Validating a document against its associated business policies generates a document index report. This lists a document's governing business policies, says whether the document

complied with them, and gives a breakdown of how many assertions the document complied with, how many it violated and how many require manual review. It includes links to reports for each business policy. See Document Index Reports on page 80

- Document report. An document report describes the compliance of an document and its documents
  with the assertions contained in the policies used to validate the document. See Document Reports on
  page 82.
- **Business policy report**. A business policy report describes the compliance of all documents associated with a business policy with the policy's constituent assertions. See Business Policy Reports on page 87.

#### **Business Policy Index Reports**

A business policy validation, where all associated documents are validated against the business policy (see Business Policy Validation on page 108), produces a business policy index report. Business policy index reports show how many of the business policy's associated documents complied with all of its technical policies at the time of validation. Figure 5 shows the index report for a business policy with three associated documents.

Policies Best practises for Business Services Business Policy Compliance Report Policies > Compliance Reports > Best practises for Business Services Tools -Export + Verify Status All reports are current **Business Policy:** Best practises for Business Services Status: Not compliant Apr 25, 2007 6:38 PM Validation Time: Not compliant Compliant In progress Pending review 3 Google Search report Not compliant Systinet Demo Services Not compliant 8 report 22 11 FTP Business Service Not compliant report Rendered on Apr 25, 2007 6:41 PM using view 'Unknown'

Figure 5. Best Practices for Business Services Index Report

Business policy index reports feature the name of the business policy, the compliance status of its documents, the time of validation and a pie chart with the percentage of tested documents that complied with all the technical policies. The name of the policy is a link to its detail view. If the business policy was altered after the compliance validation was run, the version used for the validation is next to the name.

Above the pie chart is a toolbar with the following context menus:

• Views. Currently only the standard view is available for business policy reports.

- **Tools**. Only the **Revalidate** tool is available for business policy reports. This tool validates all associated documents against the business policy.
- **Export**. You can export the report as a .pdf or .csv file.

A table of tested documents occupies the bottom of business policy reports. The name of each document is a link to its detail page (see Artifact Detail Pages on page 130). You can see whether a document passed the latest validation, how many assertions it violated (**Failed**), how many it complied with (**Passed**) and how many still require manual validation (**To review**). Clicking **report** for a document opens its document report.

If the documents or policies changed since the validation generating the report was run, the report is no longer up to date. Click **Verify Status**, between the toolbar and the pie chart, to make sure the report is current.

#### **Document Index Reports**

Validating a document against its associated business policies produces a document index report. Document index reports show how many business policies the document complied with at the time of validation. Figure 6 shows the index report for a document validated against three business policies.

Figure 6. FTP Business Service Index Report

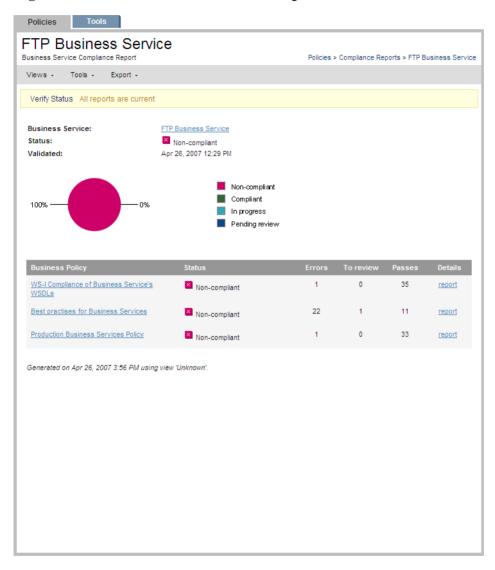

Document index reports feature the name of the document, its compliance status, the time of validation and a pie chart with the percentage of business policies with which it complies. The name of the document is a link to its detail view (see Artifact Detail Pages on page 130). If the document was altered after the compliance validation was run, the version used for the validation is next to the name.

Above the pie chart is a toolbar with the following context menus:

- Views. The Standard View only lists business policies. The Detailed View lists all violated and pending assertions for each business policy.
- **Tools**. Only the **Revalidate** tool is available. This tool validates the document against all associated business policies.
- **Export**. You can export the report as a .pdf or .csv file.

A table of business policies occupies the bottom of business policy reports. (In the **Detailed View**, the violated and pending assertions are also listed under each policy.) The name of each policy is a link to its detail page (see **Business Policy View on page 73**). You can see whether the document complied with each policy, and for each policy how many assertions it violated (**Failed**), how many it complied with (**Passed**) and how many still require manual validation (**To review**). Clicking **report** for a business policy opens its detail report.

If the documents or policies changed since the validation generating the report was run, the report is no longer up to date. Click **Verify Status**, between the toolbar and the pie chart, to make sure the report is current.

#### **Document Reports**

An document report describes the compliance of a document and its documents with business and/or technical policies. Document reports are generated in the following cases:

- During business policy validation. They are listed in the business policy index report (see Business Policy Index Reports on page 78).
- When a single resource is validated

The report in Figure 7 was generated by a business policy validation using the Production Business Services Policy. It is listed in the business policy index report for that validation.

**Figure 7. FTP Business Service Report** 

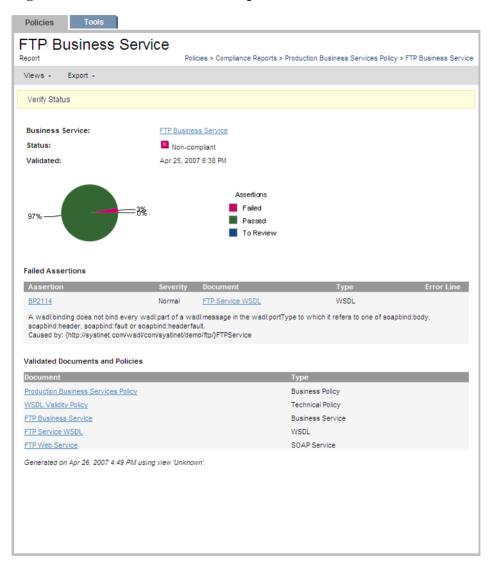

Document reports feature the name of the document, its compliance status, the time of validation and a pie chart with the percentage of assertions with which it complies. (Compare to the document index report, Figure 6, which gives the percentage of business policies with which it complies.) The name of the document is a link to its detail page (see Artifact Detail Pages on page 130). If the document was altered after the compliance validation was run, the version used for the validation is next to the name.

Above the pie chart is a toolbar with the following context menus:

- Views. The Standard View only lists failed and pending assertions. The Full View lists all assertions
  for each business policy.
- **Tools**. Only the **Revalidate** tool is available for index reports. This tool validates the document against all associated business policies.
- Export. You can export the report as a .pdf or .csv file.

All violated and pending assertions are listed in a table beneath the pie chart. (In the **Full View**, passed assertions are listed as well.) For each assertion, the table shows:

- The name of the assertion. Clicking this opens the compliance status view of the assertion. Figure 8 shows the compliance status of the BP 2122 assertion when validating the GoogleSearch WSDL. It includes a copy of the WSDL document with the violation highlighted in red.
- The severity of the assertion.
- The specific document that violated the assertion.
- The type of document that violated the assertion.
- The line in the document where the violation occured. Due to length, this appears beneath the other entries in the row.

The policies used to validate the document and the documents associated with the document are listed together in the **Validated Documents and Policies** table, beneath the **Failed Assertions** table. Each name is a link to the policy, document or document detail page. The order in which these items is listed is, from top to bottom:

• Business policy used for validation, if applicable.

- Technical policies. If validation used a business policy, these technical policies are associated with that business policy.
- The document's name and type.
- Any documents associated with the document and their types.

Figure 8. BP 2122 Compliance Status View

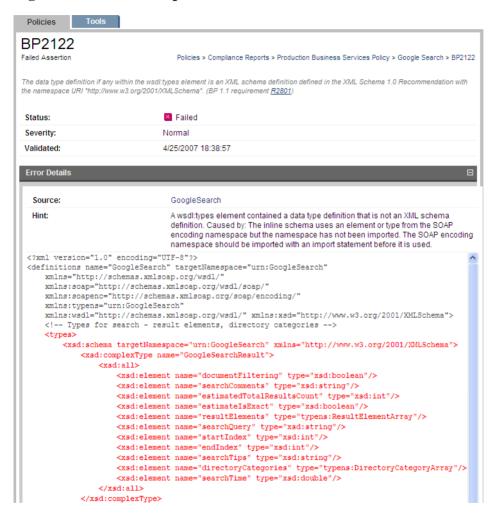

#### **Business Policy Reports**

A business policy report describes the degree to which a business policy's associated documents violate its consituent assertions. Business policy reports are generated when an document is validated against the business policies which govern it. In all other respects business policy reports are identical to document reports. Please see Document Reports on page 82 for details.

#### **Assertion View**

Click the name of an assertion in the Assertions list to open that assertion's detail page, shown in Figure 9.

## Figure 9. UDDI BE 01 Assertion

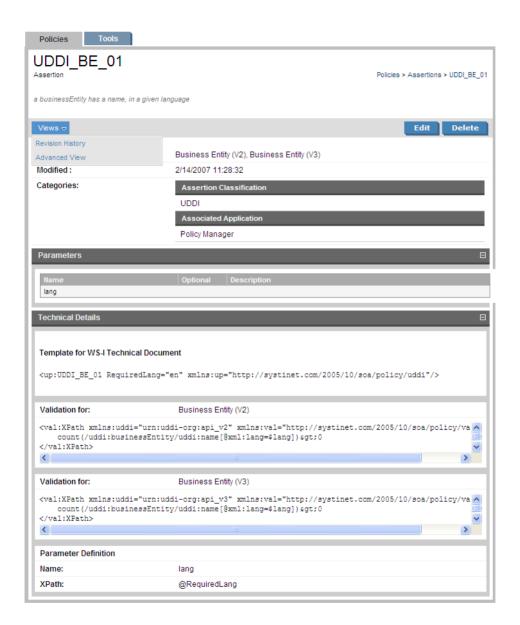

The details page shows what types of document the assertion applies to, when it was last modified, and the categories to which it belongs. Above this information is a toolbar with the following buttons:

- Edit. Click this to change the assertion's name or description. You cannot change any of the assertion's technical details in SOA Systinet. HP provides the HP SOA Systinet Assertion Editor tool for this purpose.
- **Delete**. Click this to delete the assertion. Deleted assertions are *unrecoverable*.

The toolbar also has a list of context actions that appear when you move the cursor over **Views**:

- **Revision History**. Click this to see a list of all revisions.
- Advanced View. Click this to see the detail page in the Tools tab, as described in Artifact Detail Pages
  on page 130.

The lower part of the assertion detail page contains a list of the assertion's parameters and a summary of its technical details. Each listed parameter is marked with a check if the parameter is optional. The technical details include reference template, validation handlers and parameter definitions. These details are explained in the Assertion Schema chapter of the Reference Guide.

# 14 Managing Business Policies

Business policies are sets of documents with the technical policies with which they must comply. The procedures for managing business policies are covered in the following sections:

- Creating Business Policies on page 91
- Editing Business Policies on page 96
- Deleting Business Policies on page 98

#### Creating Business Policies

Business policies can be created from the menu on the left side of the Dashboard and Policies tabs and from the business policy list view (see Policy and Report List Views on page 71). To create a business policy:

Click **Business Policy** in the **New** section of the Policies menu (see Policies Menu on page 67). The **New Business Policy** wizard opens.

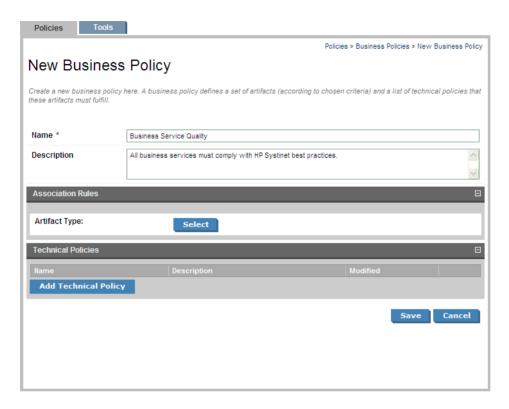

2 Type in a name for the business policy. This name should give an idea of the function of the policy. For example, a policy requiring that all business services comply with SOA Systinet Best Policies (a technical policy) could be called Business Service Quality. You can give further details in the optional **Description** field.

At this point in creating a business policy, click **Save** to create a draft policy. You can add association rules and technical policies at any future time by editing the policy.

3 Click **Select** next to **Document Type:** under **Association Rules**. A list of document types appears.

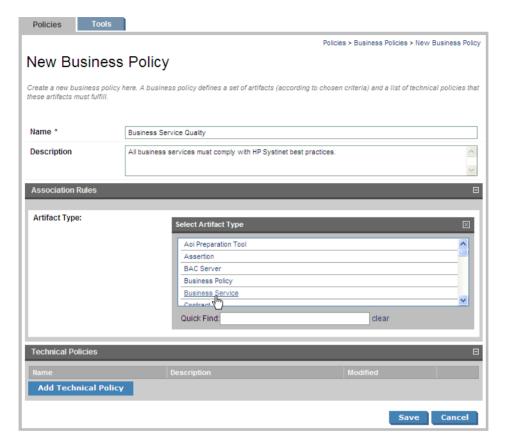

- 4 Select the type of document to which the business policy applies. By default the policy applies to all documents of this type.
- You can narrow the scope of documents to which the policy applies. Under **Association Rules** you see a number of options:

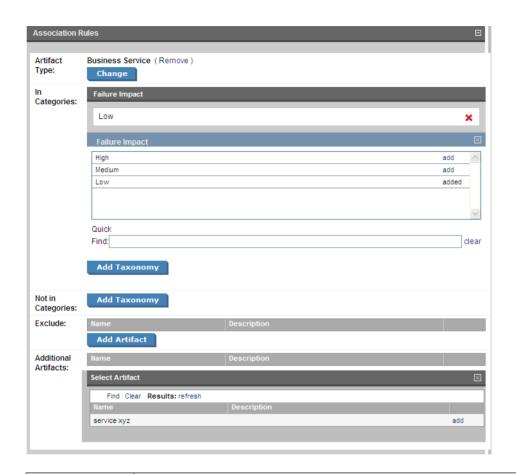

**Document Type** Click Cl

Click **Change** and a list of document types appears. Select one and change the type of document to which the policy applies.

| In Categories        | Click <b>Add Taxonomy</b> and a list of categories appears. Click a category and a list of category values appears. Click <b>add</b> next to the desired values. The business policy applies to only those documents with the selected values in the selected category.  Custom taxonomies added to the repository are propagated to HP SOA Systinet Policy Manager after approximately 10 minutes. See SOA Definition Model in the Reference Guide for a description of taxonomies, document types and categories.            |
|----------------------|----------------------------------------------------------------------------------------------------|
| Not In Category      | Click <b>Add Taxonomy</b> and a list of categories appears. Click a category and a list of category values appears. Click <b>Add</b> next to the undesired values. The business policy does not apply to those documents with the selected values in the selected category.  Custom taxonomies added to the repository are propagated to HP SOA Systinet Policy Manager after approximately 10 minutes. Please see SOA Definition Model in the Reference Guide for a description of taxonomies, document types and categories. |
| Exclude              | Click <b>Add Document</b> . A list appears of all documents of the type to which the business policy applies. Click <b>add</b> next to the documents you wish to exclude. The business policy does not apply to these documents.  Custom taxonomies added to the repository are propagated to HP SOA Systinet Policy Manager after approximately 10 minutes. Please see SOA Definition Model in the Reference Guide for a description of taxonomies, document types and categories.                                            |
| Additional documents | After using the <b>In Category</b> and <b>Not In Category</b> rules to narrow the scope of the business policy, you can reinclude individual documents of the excluded categories. Click <b>Add Document</b> . A list appears of all documents of the type to which the business policy applies. Click <b>add</b> next to the documents you wish to include even though other association rules would exclude them.                                                                                                    |

<sup>6</sup> Click **Add Technical Policy** under **Technical Policies**. A list of technical policies appears.

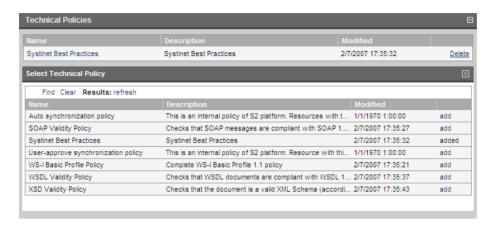

- 7 Click **add** next to all technical polices you wish to associate with the business policy.
- 8 Click Save.

### **Editing Business Policies**

To edit an existing business policy:

- Find the business policy in the list view of business policies (see Business Policy View on page 73.
- 2 Click the name of the policy to open its detail view.
- 3 Click **Edit** in the detail view. The Edit page for that business policy opens.

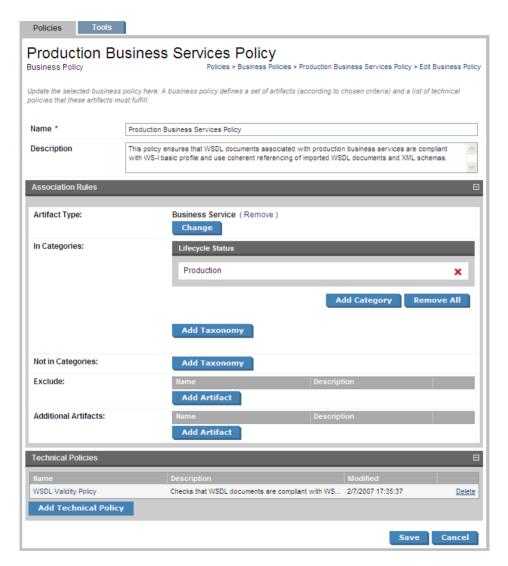

4 You can now change the name, association rules and technical policies of the business policy. The procedure is identical to creating a business policy. See Creating Business Policies on page 91, starting at Step 2.

The **Revision History** records all changes made to a business policy. The **Revision History** can be viewed from a context action in the business policy's detail view. See Business Policy View on page 73.

#### **Deleting Business Policies**

You can delete a business policy either from the business policy list view or the policy's detail view (see Policy and Report List Views on page 71 and Business Policy View on page 73).

- In the business policy list view, select the business policies you wish to delete and click **Delete Selected**.
- In the business policy's detail view, click **Delete** in the toolbar.

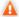

Deleted policies are *unrecoverable*! (Equivalent to --purge on the command line)

# 15 Managing Technical Policies

The procedures for managing technical policies are covered in the following sections:

- Creating Technical Policies on page 99
- Editing Technical Policies on page 104
- Deleting Technical Policies on page 106

### **Creating Technical Policies**

You can create technical policies from the menu on the left side of the Policies tab and from the technical policy list view (see Policy and Report List Views on page 71). To create a technical policy:

Click **Technical Policy** in the **New** section of the Policies menu (see Policies Menu on page 67). The **New Technical Policy** wizard opens.

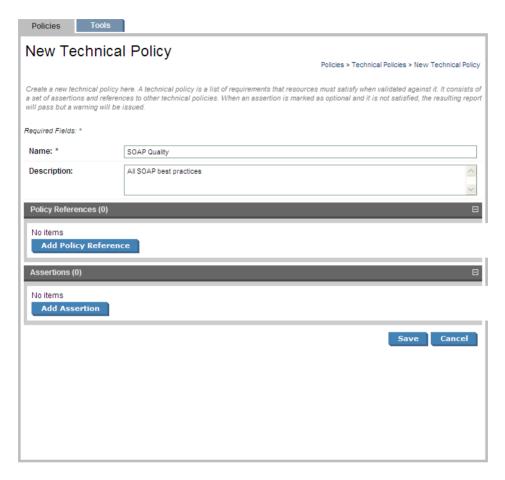

- Type in a name for the technical policy. This name should give some idea of the function of the policy. Further details can be given in the optional **Description** field. You can save a technical policy that includes only a name and description and edit it in a later production stage to include policy references and assertions.
- To include references to another technical policy, click **Add Policy Reference**. A list appears of all technical policies. (If you are not including policy references, go to Step 6.)

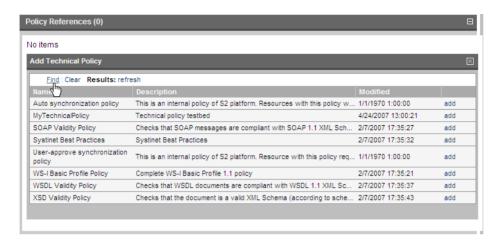

- 4 To filter the list or search for a specific policy, click **Find**.
- 5 Click **Add** by each policy you wish to reference. The technical policy you are creating enforces all the referenced policies' assertions.

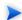

A technical policy cannot refer to itself. The UI will not allow you to include such a circular reference.

6 To include assertions in the technical policy, click **Add Assertions**. A list appears of all assertions.

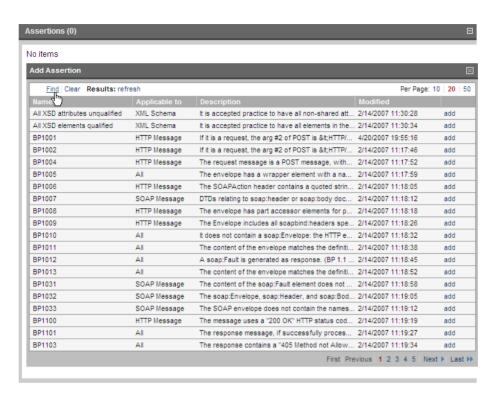

- 7 To filter the list or search for a specific assertion, click **Find**.
- 8 To view an assertion's detail view, click its name.
- 9 Click **add** by each assertion you wish this technical policy to enforce.
- 10 After adding an assertion, select a value in its **Severity** field to set the severity of its violation.
- 11 If the assertion contains a parameter, you can type in its value. Parameters of assertions more severe than "Optional" must have a value set. (See SOA Definition Model in the Reference Guide for more information about assertion schema and parameters.)

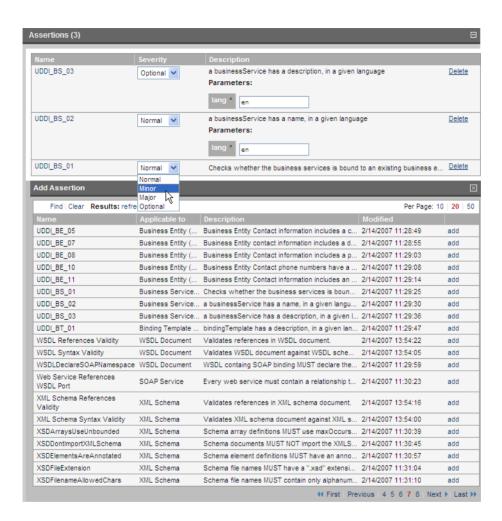

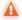

Do not create technical policies that directly enforce more than 100 assertions. Instead, create multiple smaller technical policies and include them into a master technical policy through policy references. See Step 3.

#### 12 Click Save.

# **Editing Technical Policies**

Edit a technical policy to add or delete assertions and policy references or set the value of assertion parameters. To edit a technical policy:

- 1 Find the technical policy in the list view of technical policies (see Business Policy View on page 73.
- 2 Click the name of the policy to open its detail view.
- 3 Click **Edit** in the detail view. The Edit page for that technical policy opens.

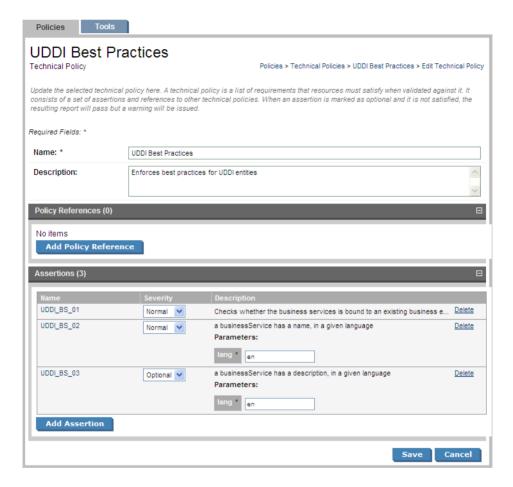

- 4 Add or delete policy references and assertions (see Creating Technical Policies on page 99).
- 5 To view an assertion's detail view, click its name.
- 6 Change the severity level of an assertion and/or the value of any parameters it has as when creating a technical policy, described in Creating Technical Policies on page 99.
- 7 Click Save.

## **Deleting Technical Policies**

You can delete a technical policy either from the business policy list view or the policy's detail view (see Policy and Report List Views on page 71 and Technical Policy View on page 76).

- In the technical policy list view, select the business policies you wish to delete and click **Delete Selected**.
- In the technical policy's detail view, click **Delete** in the toolbar.

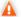

Deleted policies are *unrecoverable*! (Equivalent to --purge on the command line)

# 16 Validating Documents

Validation is the process of checking one or more documents to see if they comply with the requirements of one or more policies. Reports are generated when you run a compliance validation. These reports can be viewed by clicking **Compliance Reports** under **View** in the left-margin menu.

HP SOA Systinet Policy Manager provides three types of document validation:

- Validation of a document against all business policies associated with it. See Document Validation on page 107.
- Validation of all documents associated with a business policy. See Business Policy Validation on page 108.
- Validation of a single document against one or more technical policies, for test purposes. See Resource Compliance on page 108.

Some assertions require a manual review of the document to determine its compliance. This is described in Reviewing Documents Manually on page 112.

#### **Document Validation**

To validate a document against all associated business policies:

- Open the document's view page from the **Services** tab (see Service View on page 44) or its detail page from the **Tools** tab (see Artifact Detail Pages on page 130).
- 2 Open the **Compliance** context action menu and select **Validate Compliance**.
- Validation automatically runs, generating a document index report as described in Document Index Reports on page 80.

You can schedule document validation to run automatically as a SOA Systinet task. Create a new task, select the **Validate Compliance** tool and select the document or documents to be the subject of the validation.

See Creating a Task on page 156 for details. Note that scheduled validations always have a lower priority than ones you run at the moment.

#### **Business Policy Validation**

You can validate the compliance of all a business policy's associated documents against all its technical policies. The result is a business policy index report as described in Business Policy Index Reports on page 78. To run a business policy validation, click **Validate Compliance** in the policy's detail page, as described in Business Policy View on page 73. No further user input is needed.

You may also schedule regular business policy validations as a SOA Systinet task. Create a new task, select the **Validate Compliance** tool and select the business policy to be used for the validation. See Creating a Task on page 156 for details. Note that scheduled validations always have a lower priority than ones you run at the moment.

### Resource Compliance

Select a single resource to check for compliance against one or more technical policies. This can be useful for testing purposes during resource or policy development.

To check the compliance of a single resource:

- 1 Click either of the following links:
  - Validate Compliance from the Validate section of the Policies tab menu (see Policies Menu on page 67) or Dashboard tab menu (see Dashboard Menu on page 32)
  - Validate Compliance from a technical policy's detail page (see Technical Policy View on page 76)

The Validate Compliance page opens.

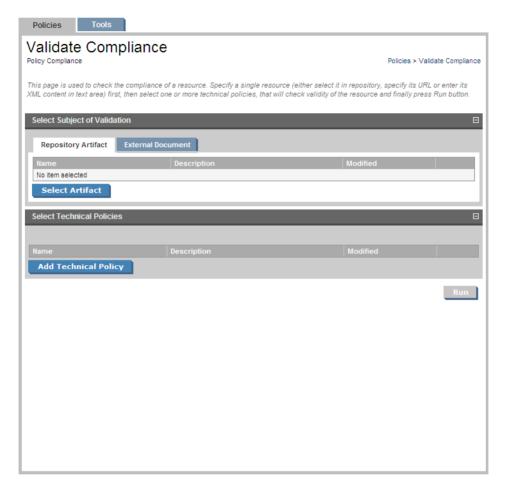

- 2 Select the subject of validation. This can be either a repository document or an external document. To select a repository document:
  - ${\tt a} \quad \hbox{Click $\textbf{Select Document}$ in the $\textbf{Repository Document}$ tab. A list of document types appears.}$

Validating Documents 109

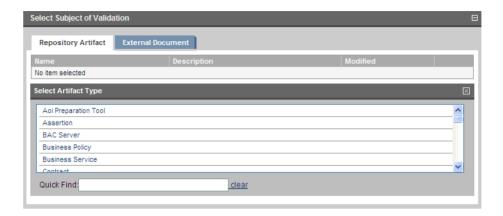

b You can narrow the list by typing part of the document type's name in the **Quick Find** field.

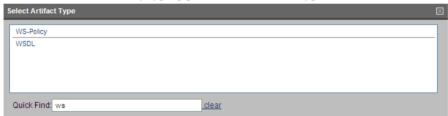

Select a document type by clicking on it. A list appears of documents of this type. You can narrow down this list by clicking **Find**, which opens a filter dialog, and typing a partial name.

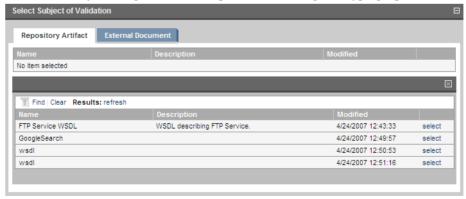

d Click **select** by the document you want to validate. Only one document can be selected.

To select an external document:

a Click the **External Document** tab to open it.

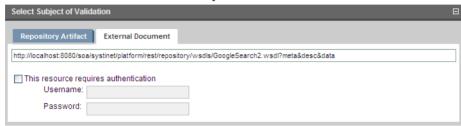

- b Type in or paste the document URL.
- c If the document is secure, select **This resource requires authentication** and type in username and password.
- 3 Select the technical policies to be used for the validation. To select a technical policy, click **Add Technical Policy**. A list of technical policies appears. You can narrow down this list by clicking **Find**, which opens a filter dialog, and typing a partial name or selecting a category. If you launched the validation from a technical policy's detail page in Step 1, that technical policy is already selected.

Validating Documents

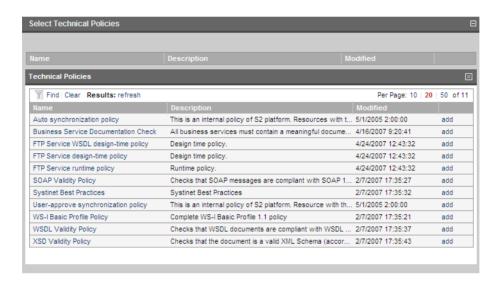

- 4 Click **add** by the technical policies you want to use.
- 5 Click **Run**. Validation generates a document report as described in Document Reports on page 82.

## Reviewing Documents Manually

Some assertions cannot be enforced programatically but require a human to review the document being validated. When a validation is run that involves such an assertion, HP SOA Systinet Policy Manager informs you in these ways:

- The Latest Pending Reviews and Pending Reviews Older than Week areas of interest list the assertions
  requiring manual document review. See Areas of Interest on page 68.
- The document reports (see Document Reports on page 82) or business policy reports (see Document Reports on page 82) that include the assertion list it under Assertions to Review. Figure 1 is from a document report with an assertion pending review.

Tools Policies Google Search Report Policies > Compliance Reports > Best practises for Business Services > Google Search Refresh Verify Status Business Service: Google Search Status: Non-compliant Apr 25, 2007 6:38 PM Validated: Assertions To Review Assertions to Review

Figure 1. Google Search Document Report Awaiting Review

### To manually review a document:

In either the report (see Figure 1) or the **Pending Reviews** area of interest, click the assertion name. The assertion's compliance status page opens.

Validating Documents 113

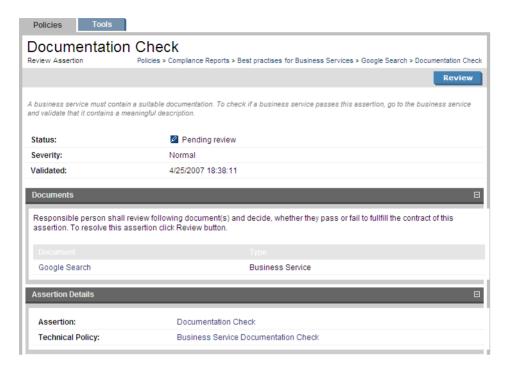

- To open the detail page of a document under review (see Artifact Detail Pages on page 130 and Service View on page 44), click its name under **Documents**. You can also read the assertion or technical policy detail pages by clicking their names under **Assertion Details**.
- 3 To perform the review, click **Review**. The assertion's review page opens.

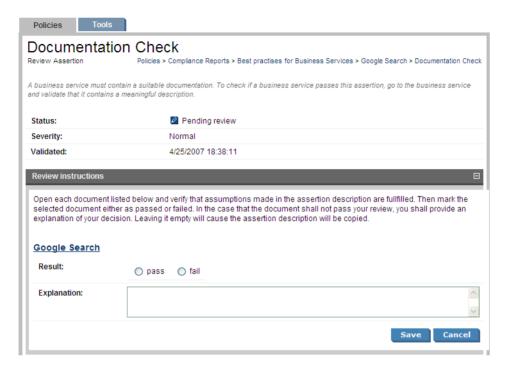

To open the detail page of a document under review (see Artifact Detail Pages on page 130 and Service View on page 44), click its name under **Review Instructions** 

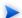

Depending on the conditions of the assertion, you may want to see the **Advanced View** of the detail page. From the **Advanced View** you can open the **XML View**. All views are accessible from the **Views** context action menu.

- After reviewing the document, select **Pass** or **Fail** in the assertion's review page. If you select **Fail**, type in an explanation of why the document fails validation in the **Explanation** field.
- 6 Click **Save**. The document or business policy report page opens.

Validating Documents 115

# Part V. Tools

This part explains the features and use of the Tools Tab which is the place to organise and manage your SOA content.

#### This part contains:

Features of the Tools Tab on page 119 describes the user interface elements of the tools tab.

Tools Pages on page 127 describes the pages for browsing and viewing artifacts in the tools tab.

Managing Content on page 135 explains the procedures for managing the content of SOA Systinet.

SOA Utilities on page 145 describes the use of SOA Systinet governance tools, tasks and reports.

Stored Searches on page 161 describes the advanced search facilities of SOA Systinet.

Registry Integration on page 165 explains how to integrate SOA Systinet with a UDDI registry.

Business Availability Center Integration on page 179 describes how to integrate SOA Systinet with HP Business Availability Center.

# 17 Features of the Tools Tab

The **Tools** tab gives access to Information Management offering a generic view of the content of SOA Systinet and access to administration and governance tools:

Figure 1. The Tools Tab

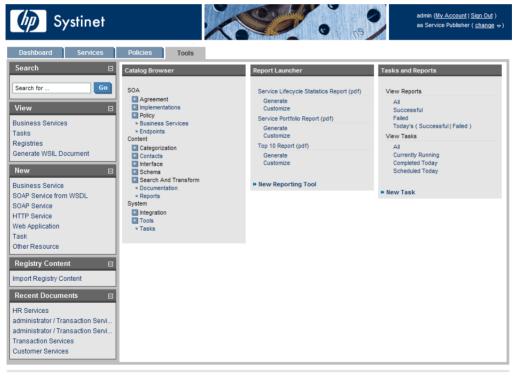

About | Documentation

The tools tab is split into the menu on the left, the **Catalog Browser** and a number of portlets in the main section of the page.

Each feature is explained in detail in the following sections:

- Tools Menu on page 120. A description of the items in the **Tools Menu**.
- Catalog Browser on page 122. The index portlet of artifact types in the repository.
- Tasks and Reports Portlet on page 123. A portlet to access tasks and the reports on the results of those tasks.
- Report Launcher Portlet on page 125. An access portlet for customized reporting tools.

### Tools Menu

The **Tools** menu is split into sections:

Figure 2. Tools Menu

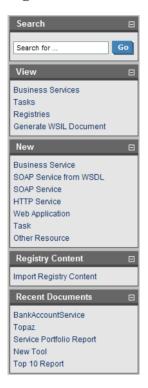

• Search. The full text search function described in Full Text Search on page 27.

**View**. A set of links to Browse Views showing an index of the artifacts in the repository.

**New**. A set of links to create new artifacts:

- Business Service. Create a new business service as described in Creating a New Business Service on page 49.
- **SOAP Service from WSDL**. Create a new SOAP implementation using a WSDL document as described in Publishing a SOAP Service with WSDL on page 142.
- SOAP Service. Create a new SOAP service artifact.

Features of the Tools Tab

- **HTTP Service**. Create a new HTTP service artifact as described in Adding an HTTP Service on page 54.
- **Web Application**. Create a new web application artifact as described in Adding a Web Application on page 55.
- Task. Create a new governance task as described in Creating a Task on page 156
- Other Resource. Create a new resource artifact as described in Publishing Metadata on page 141.
- **Registry Content**. Import entities from a UDDI registry as described in Importing Data From a Registry on page 173.
- Recent Documents. Links to the last few viewed artifacts.

## Catalog Browser

The Catalog Browser is the entry point to the repository. From here all artifacts in the repository can be viewed:

Figure 3. Catalog Browser Portlet

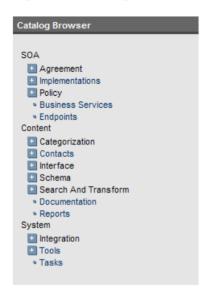

The browser is split into the following sections matching the structure of the SDM described in the Artifacts Taxonomy section in the HP SOA Systinet Reference Guide:

- Content contains the artifact types normally associated with services such as documentation and metadata.
- SOA contains the artifact types for business services, their implementation and policies.
- System contains the artifact types related to integration and governance tools and tasks.

The branches in the browser are expanded by clicking [+].

Double-click an artifact type to open its **browse page**.

## Tasks and Reports Portlet

The **Tasks and Reports** portlet on the and **Tools** and **Dashboard** (administrator perspective only) tabs is the quickest access point to your SOA governance tasks and the results of their execution:

Features of the Tools Tab

Figure 4. Tasks and Reports Portlet

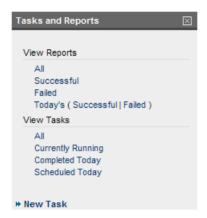

The portlet is split into three sections:

- View Reports. Click these links to view a list of the reports in the category:
  - All displays all the reports in the repository as described in Reports on page 159.
  - Successful opens a Browse View of all successful reports.
  - **Failed** opens a Browse View of all failed reports.
  - Today's opens a Browse View of all reports created today or just today's successful or failed reports.
- **View Tasks**. Click these links to view a list of the tasks in the category:
  - All opens a Browse View of all tasks in the repository.
  - Currently Running opens a Browse View of tasks currently being executed.
  - Completed Today opens a Browse View of all tasks completed today.
  - Scheduled Today opens a Browse View of all tasks scheduled today.

• New Task. Click this link to create a new governance task as described in Creating a Task on page 156.

Closing the portlet in the dashboard adds it to the **Add** section of the dashboard menu.

## Report Launcher Portlet

The tools tab contains a portlet specifically for reporting tools:

Figure 5. Report Launcher Portlet

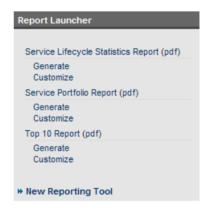

Click the report name to open the last report of its execution.

**Generate** executes the tool and **Customize** opens the **Edit View** page of the reporting tool.

The default reporting tools are:

- Service Lifecycle Statistics Report generates a summary of how many services are at which stage in the service lifecycle.
- **Service Portfolio Report** generates a overview of the services in the repository.
- Top 10 Report generates a summary of the top consumers and publishers of services and the services
  with the most users.

Features of the Tools Tab

Click **New Reporting Tool** to create a new reporting tool as described in Creating a Reporting Tool on page 150.

# 18 Tools Pages

In the Tools tab there are a number of different pages describing the artifacts in the repository. This chapter describes:

- Browse Artifact Pages on page 127 are the index views of artifacts.
- Artifact Detail Pages on page 130 are the detailed view of artifacts in the repository.
- Revision History on page 133 display previous revisions of artifacts.

## **Browse Artifact Pages**

Clicking an artifact type in the Catalog Browser in the Tools tab opens a browse artifact page:

Figure 1. Browse WSDLs Page

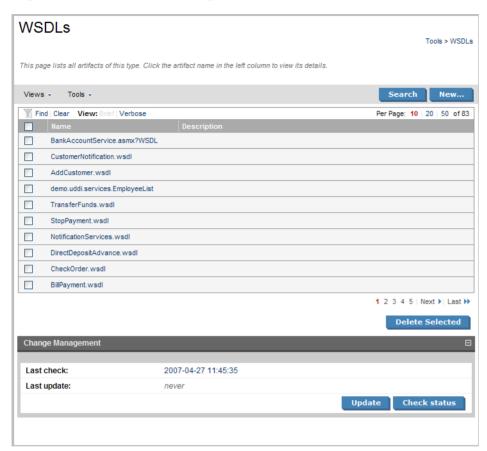

These pages list all the artifacts of the selected artifact type.

Click **New** to open a page allowing the creation of a new artifact or **Search** to start the advanced search page described in Stored Searches on page 161.

The grey bar contains a set of context action menus containing sets of actions that can alter the view of the collection or perform actions on the collection.

The actions may vary depending on the artifact but they include:

- Views:
  - XML View opens a XML view of the page in the REST interface.
  - RSS View opens an RSS view of the page that can be used to create an RSS content feed for the dashboard.
  - Access Rights opens a view of the access permissions for the artifact.
- Tools:
  - Look for Deleted Artifacts opens a browse view of deleted artifacts of this type with options to **Purge** or **Undelete** selected items.

Each artifact has a checkbox which is used to select services for deletion using **Delete Selected**.

Click an artifact to open its **detail view** (see Artifact Detail Pages on page 130).

Click **Find** to filter the list by column headings or artifact categories:

Tools Pages 129

Figure 2. Implementations Filter

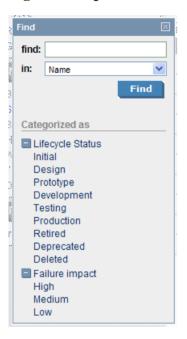

There are also clickable options to change the display settings of the page. Brief or verbose descriptions and the number of artifacts to be displayed on each page.

Pages for artifacts linked to external documents have a **Change Management** section allowing you to synchronize your repository artifacts with the external documents. See Running the Change Management Tool on page 152 for more details.

# **Artifact Detail Pages**

Clicking an artifact name opens a detailed artifact view containing all the information about that artifact with options to edit, delete and add relationships:

Figure 3. HR Services Details

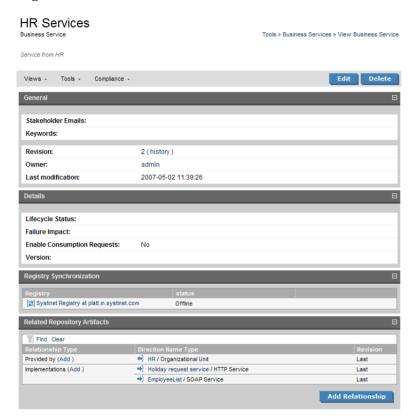

The grey bar contains a set of context action menus containing sets of actions that can alter the view of the artifact or perform governance actions.

The actions may vary depending on the artifact but they include:

- Views:
  - XML View opens a XML view of the page in the REST interface.

Tools Pages 131

- RSS View opens an RSS view of the page that can be used to create an RSS content feed for the
  dashboard.
- Access Rights opens a view of the access permissions for the artifact.
- Revision History displays a list of the previous versions of the artifact as described in Revision History on page 133.
- Services View opens a view of the artifact from the Services tab as described in Service View on page 44.

#### Tools:

- Associated Reports views the reports related to this artifact as described in Reports on page 159.
- **Impact Management** executes the impact management tool on the artifact as described in Impact Tools on page 145.
- Add Documentation creates a document relationship as described in Attaching Documentation to Artifacts on page 139.

#### Compliance:

- Validate Compliance validates the artifact against all its associated business policies, generating an artifact index report as described in Document Index Reports on page 80.
- View Compliance Status opens the results of the last compliance check as described in Report Views on page 77.

The **Edit** and **Delete** buttons each start new dialogs to act on the artifact.

The rest of the page is split into sections which vary depending on the artifact:

- **General** displays the taxonomic categories of the artifact, the version with a link to the revision history, the owner of the artifact and its last modified date.
- **Details** contains lifecycle and failure impact information for service artifacts.

- **Data** is an extra section for artifacts associated with external documents. It contains a cached version of the external document and can be viewed by clicking the name of the external document.
- Change Management is an extra section for artifacts associated with external documents allowing you
  to synchronize the artifact with the external document. See Running the Change Management Tool on
  page 152 for more details.
- **Performance and Availability** is an extra section for service implementations showing service statistics from HP Business Availability Center and is described in BAC Integration Features on page 181.
- Related Repository Artifacts shows the relationships that the artifact has with other repository content.
   Add Relationship allows you to associate the artifact with another in the repository as described in Adding a Relationship on page 137.

## **Revision History**

During the lifecycle of resources and artifacts stored in the database, their properties or content may change. SOA Systinet supports revisions. Any update of a resource automatically increments its revision number. A resource may be updated by the Change Management Tool or by a user changing any property such as the name, description, etc.

To view the revision history of an artifact:

- In the detail view of an artifact click history, next to the revision number, in the General section or Revision History in the Common context menu.
- Alternatively, in the Service View of an artifact click Revision History in the Basic Actions context
  menu.

Tools Pages 133

### **Figure 4. HR Services Revision History**

### **HR Services**

Revision history

Tools > Business Services > View Business Service

View the evolution of this document. See who changed the document and when. Click a particular revision to view that version of the document.

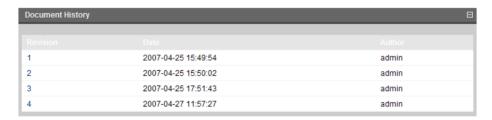

To view the content of a past revision, click the revision number.

If you need to rollback to this past revision, the context action **Rollback to this revision** is available in the **Views** menu. Note that a new revision of the resource will be created with the content of the old revision you have selected.

# 19 Managing Content

There are three main types of content in SOA Systinet

- **Artifacts**. All entities in the repository are artifacts and there are generic procedures for most artifacts described in Managing Artifacts on page 135.
- **Documentation**. Many artifacts require additional documents describing their purpose or use. Managing Documentation on page 138 describes the procedures for adding and using documentation.
- **Metadata**. Information about the structure and format of the data in your repository can also be published as described in Managing SOA Metadata on page 140.

Publishing a SOAP Service with WSDL on page 142 is a procedure describing the creation of a service implementation using a WSDL specification document.

## Managing Artifacts

The main artifact management procedures are:

- Create a new artifact as described in Creating an Artifact on page 135.
- Edit an artifact as described in Editing an Artifact on page 136.
- Delete an artifact as described in Deleting an Artifact on page 136.
- Add a relationship to another artifact as described in Adding a Relationship on page 137.

### Creating an Artifact

The process of creating an artifact is very similar for most artifact types:

From the browse page of any artifact type click New to open a dialog to create that particular kind of artifact.

- 2 The exact details for each artifact type will differ, but in general, there are two types of artifact:
  - Representational artifacts are those that are created for the purpose of managing your SOA such as the business service artifact.
  - Imported artifacts are those created with an association with an external document such as WSDL artifacts.

Click **Finish** to create a representational artifact or **Next** to create an imported artifact with an associated external document.

- 3 Choose the data attachment method and click Next.
- For Upload file from your local filesystem use Browse to select the file from your system.
  - For **Download the file from a URL** input the URL location of the file.
- 5 Click **Finish** to create the new artifact and upload the external document.

### Editing an Artifact

In the **detail view** (see Artifact Detail Pages on page 130) of an artifact click **Edit** to open a dialog allowing you to edit the artifact.

Change any parameters and use the functionality in the **Related Repository Artifacts** section to manage relationships.

Click **Save** to commit your changes and create a new revision of the artifact. See Revision History on page 133 for details.

### Deleting an Artifact

Artifacts can be deleted either from the **Browse Page** or from the **detail view** (see Browse Artifact Pages on page 127 or Artifact Detail Pages on page 130):

- In Browse Pages check the box next to the artifact name and click Delete Selected.
- In detail views click Delete.

Both options open a confirmation page with options to **Delete** or **Purge** the artifact. Purge removes the artifact from the repository whereas delete makes the artifact as deleted allowing you to restore it at a later date.

### Adding a Relationship

At the heart of SOA Systinet is the ability to link artifacts together with relationships:

Click **Add Relationship** in any **detail view** (see Artifact Detail Pages on page 130) to open the **Add Relationship** page:

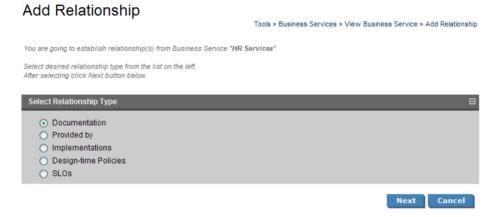

There are numerous types of relationships, the choices available depend on the particular artifact type.

- 2 Select the relationship type and click **Next**.
- 3 The format of this choice will depend on the artifact and relationship type.
  - Use Find function to search for the required artifact. Check the box next to the artifact name to select it.
  - Alternatively, click New to create a new artifact to be the object of the relationship as described in Creating an Artifact on page 135.

Click Next to continue.

Managing Content 137

4 Review the details and click **Finish** to create both the relationship and the inverse relationship.

## Managing Documentation

The main document management procedures are:

- Add a new document to the repository as described in Adding Documentation on page 138.
- Attach documentation to an artifact as described in Attaching Documentation to Artifacts on page 139.
- Edit the source document as described in Editing Documentation on page 140.

## Adding Documentation

To store a new document in the repository:

- In the Catalog Browser click Documentation to open the Browse Documentation page.
- 2 Click **New** to start the publish documentation dialog.
- 3 There are three options:
  - Publish existing Documentation on known URL
  - Upload Documentation file from your local filesystem
  - Enter description of Documentation only

Select an option and click **Next**.

• For the URL option complete the form with parameters:

| Parameter                      | Definition                                                                                        |
|--------------------------------|---------------------------------------------------------------------------------------------------|
| URLs                           | A list of locations of documents to add to the repository                                         |
| Synchronize with origin URL    | Check the box if you want to set a synchronization policy                                         |
| Default Synchronization Policy | Choose a policy from the drop-down list (see Synchronization Policy on page 152 for more details) |

• For the local filesystem option complete the form with parameters:

| Parameter    | Definition                                                     |
|--------------|----------------------------------------------------------------|
| File         | Use <b>Browse</b> to specify the document on your local system |
| Write Access | Select public or private access                                |

• The description only option creates a documentation artifact without any associated external document complete the form with parameters:

| Parameter   | Definition                                                                                                    |
|-------------|----------------------------------------------------------------------------------------------------|
| Name        | The name for the new documentation artifact                                                                   |
| Description | A description of the new documentation artifact                                                               |
| Categories  | Click <b>add category</b> to select a category from the available taxonomies (administrator perspective only) |

5 Click **Finish** to create the new documentation artifact and upload its source.

## Attaching Documentation to Artifacts

Once a documentation item is stored in the repository it can be attached to other repository resources with a documentation relationship.

To attach a document to an artifact:

- In the **detail view** of the artifact click **Add New Relationship**.
- 2 Select **Documentation** and click **Next**.

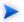

Not all artifacts have **Documentation** as an available relationship type.

Use **Find** to search for the required document or click **New** to import a new document as described in Adding Documentation on page 138. Select the document and click **Next**.

Managing Content 139

4 Review the relationship and click **Finish** to create it.

If you later want to detach documentation from the artifact, edit the artifact and remove the relationship as described in Editing an Artifact on page 136.

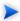

This procedure can be used to add documentation to a business service but an alternative is provided in the **Services** tab as described in Adding Service Documentation on page 51.

### **Editing Documentation**

To change the properties or source of a documentation artifact:

- In the **detail view** (see Artifact Detail Pages on page 130) of the documentation artifact click **Edit**.
- 2 Change any artifact attributes as required.

To change the external source document:

- a In the **Data** section click **change**.
- b Use **Browse** to select a new source document.
- c Click **Finish** to upload the new document.
- 3 Click **Save** to confirm your changes.

## Managing SOA Metadata

SOA Systinet contains extended support for SOA specific metadata, such as WSDL documents and XML schemas. This support includes features such as automatic import resolution during publishing and updates, and change management support based on synchronization policies.

Supported metadata formats are:

- WSDL documents
- XML schema documents
- DTD documents

XSLT stylesheets

This section describes:

- Adding metadata documents to the repository in Publishing Metadata on page 141.
- Updating metadata attributes or their source in Updating Published Metadata on page 142.

### Publishing Metadata

To publish a metadata artifact:

- In the **New** section of the tools menu click **Other Resource** to open the **Publish WSDL, XSLT, XSD or DTD documents** dialog.
- 2 Complete the dialog with parameters:

| Parameter                      | Definition                                                                                        |
|--------------------------------|---------------------------------------------------------------------------------------------------|
| URLs                           | A list of locations of documents to add to the repository                                         |
| Synchronize with origin URL    | Check the box if you want to set a synchronization policy                                         |
| Default Synchronization Policy | Choose a policy from the drop-down list (see Synchronization Policy on page 152 for more details) |

3 Click **Finish** to start the publishing process for each resource in the list.

The process consists of the following steps:

- Each document downloads from its original location URL.
- 2 The type of document is assessed based on the content of the document and the appropriate type of artifact is created.
- 3 The repository is searched for a document of the same type with the same value origin URL, if such a document is found it is checked for changes and if changed it is updated.

Managing Content 141

- 4 The content of the document is searched for possible references (WSDL & schema includes/imports etc.) to other documents, each referenced document downloads and processes with the same sequence of steps (i.e. the publishing processed is recursively applied to referenced documents).
- 5 Finally the document is stored in the repository, and a relationship is created for each referenced resource.

The name of the stored document is set to the last part of its URL and the origin URL attribute is populated.

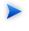

An alternative process is to upload a metadata document in the same way as described in Adding Documentation on page 138. In the procedure replace documentation with the relevant metadata artifact type.

### **Updating Published Metadata**

Metadata documents are updated and edited in the same way as documents as described in Editing Documentation on page 140. In the procedure replace documentation with the relevant metadata artifact type.

## Publishing a SOAP Service with WSDL

This section describes how to publish a web service from a definition contained in an external WSDL document:

- In the **New** section of the tools tab click **SOAP Service from WSDL**.
- 2 There are two options:
  - Use WSDL residing on a known URL
  - Upload WSDL from your local filesystem

Select an option and click **Next**.

• For the URL option complete the form with parameters:

| Parameter | Definition                                                 |
|-----------|------------------------------------------------------------|
| WSDL URL  | The location of the WSDL document to add to the repository |

| Parameter | Definition                                                                                        |
|-----------|---------------------------------------------------------------------------------------------------|
| 1         | Choose a policy from the drop-down list (see Synchronization Policy on page 152 for more details) |

• For the local filesystem option use **Browse** to specify the WSDL on your local system.

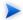

You can specify a .zip folder containing multiple files. Publication resolves and uploads all WSDLs and related files.

#### Click **Next** to continue.

- 4 Optionally amend the new service name and description and click **Next**.
- 5 Confirm the items to be created and click **Finish**.

After confirmation a screen shows a list of the newly created artifacts. Click an artifact name to view its details.

Managing Content 143

# 20 SOA Utilities

SOA utilities in the Tools tab consist of three elements:

- Tools on page 145 are the basic utilities for performing governance actions.
- Tasks and Scheduling on page 156 enable the use of a tool on an artifact or set of artifacts with the option of periodic or scheduled execution.
- Reports on page 159 are the result of a task or tool execution.

### Tools

SOA Systinet provides the following types of utility in the tools tab:

- Impact Tools on page 145 report the potential impact of a change to an artifact on the other artifacts it depends on or impacts.
- Job Tools on page 148 are customized tools created to perform miscellaneous tasks.
- Reporting Tools on page 149 use customized reports to query the repository.
- Sync Tools on page 151 update the repository with the latest versions of externally sourced documents.
- Policy Compliance Tools on page 155 verify whether artifacts conform to business policy.

## Impact Tools

Impact tools enable you to report on all the related artifacts that may be impacted by a change to a specific artifact. Using impact tools, you can check the dependency trees or impact trees of an artifact.

In SOA Systinet, a dependency between artifacts is represented by a relationship. Each relationship represents a dependency between two related artifacts: a source artifact and a target artifact. A relationship is a unidirectional concept. Each relationship contains references to the source artifact, target artifact, type of

relationship and several other attributes. For example, consider relationship R which has references to source artifact A and target artifact B. This would mean that artifact A depends on artifact B and that artifact B has impact on artifact A. Accordingly, there are two types of relationship tree: the impact tree and the dependency tree. The impact tree of an artifact shows the artifacts that it has impact on. The dependency tree shows the artifacts on which this artifact depends.

You can create new impact tools or use the **Impact Management** tool provided with SOA Systinet.

#### This section describes:

- Running the Impact Management Tool on page 146
- Impact Reports on page 146
- Creating an Impact Tool on page 147

### Running the Impact Management Tool

The context action for the Impact Management Tool is only available in the **Detail View** or **Service View** of artifacts (see Artifact Detail Pages on page 130 or Service View on page 44).

To assess the impact of a change to an artifact:

- In the **detail view** or **service view**of the artifact, move the cursor over the **Tools** context menu and select **Impact and Dependencies**.
- 2 Select one of the impact types to execute the tool and generate an impact report.

### Impact Reports

Impact reports are generated by running the impact tool as described in Running the Impact Management Tool on page 146 or the result of automated tasks as described in Tasks and Scheduling on page 156.

To access impact reports, browse the reports as described in Reports on page 159 and filter for report category **Impact Management**.

The most important part of the impact report is the **Report Data** section:

Figure 1. Impact Report Data

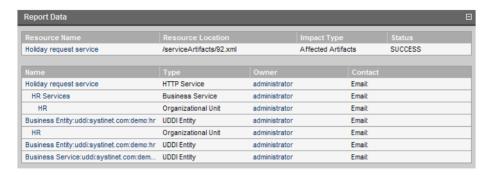

The first part of the report data section displays the source resource of the impact report, the location of the raw report data, the type of report and the report status.

The second part of the report displays a hierarchy of affected artifacts, either impacted or dependent artifacts according to the report type.

### Creating an Impact Tool

To create a new impact tool artifact:

- In the **Catalog Browser** click [+] next to **Tools** to expand it and show the list of tool types.
- 2 Click **Impact Tools** to open the **Browse Impact Tools** page.
- 3 Click **New** to open the **Publish Impact Tool** dialog.
- 4 Complete the page which contains the following parameters:

| Parameter          | Definition                               |
|--------------------|------------------------------------------|
| Name               | The name for the new impact tool         |
| Description        | A description of the impact tool         |
| Choose impact type | Select one of the available impact types |

SOA Utilities 147

5 Click **Finish** to create the new impact tool.

### lob Tools

Job tools enable you to use customized Java class implementations to perform a variety of actions.

You can create new job tools or use the Report Cleaner Job Tool provided with SOA Systinet.

This section describes:

- Creating a Job Tool on page 148
- Report Cleaner Job Tool on page 149

### Creating a Job Tool

To create a new Job Tool artifact:

- In the **Catalog Browser** click [+] next to **Tools** to expand it and show the list of tool types.
- 2 Click **Job Tools** to open the **Browse Job Tools** page.
- 3 Click **New** to open the **Publish Job Tool** dialog.
- 4 Complete the page which contains the following parameters:

| Parameter                      | Definition                                                            |
|--------------------------------|-----------------------------------------------------------------------|
| Name                           | The name for the new job tool                                         |
| Description                    | A description of the job tool                                         |
| Categories                     | Click add category to select a category from the available taxonomies |
| Job Implementation<br>Class ID | The class ID in the server configuration                              |

5 Click **Finish** to create the new job tool.

### Report Cleaner Job Tool

SOA Systinet is installed with the report cleaner tool. This tool is a utility for purging the repository of deleted and orphaned reports. HP Systinet recommend that a task be created to run this tool on a periodic basis to ensure that the repository does not fill up with obsolete reports. See Tasks and Scheduling on page 156 for details.

### Reporting Tools

Reporting tools enable you to access customized reports stored on the reporting server for the purpose of periodic or timed execution using tasks.

SOA Systinet comes provided with preinstalled reporting tools which are available in the **Report Launcher** portlet (see Report Launcher Portlet on page 125).

This section describes:

- Running the Impact Management Tool on page 149
- Reporting Tool Reports on page 150

This section also describes:

• Creating a Reporting Tool on page 150

### Running the Impact Management Tool

The context action for the reporting tools is only available in the **Report Launcher** portlet for the default reporting tools provided with SOA Systinet.

To execute one of the default reporting tools:

- In the **Report Launcher** portlet click **Generate** for the required reporting tool.
- 2 The view switches to the resulting report as described in Reporting Tool Reports on page 150.

SOA Utilities 149

### **Reporting Tool Reports**

Reporting tool reports are generated by running one of the default reporting tools as described in Running the Impact Management Tool on page 149 or the result of automated tasks as described in Tasks and Scheduling on page 156.

To access reporting tool reports, browse the reports as described in Reports on page 159 and filter for report category **Reporting**.

The most important part of the impact report is the **Report Data** section:

Figure 2. Reporting Tool Report Data

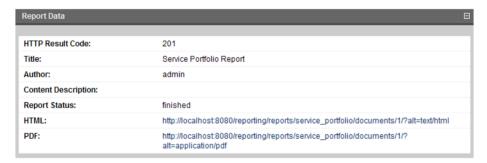

This section provides details of the report and most importantly links to rendered versions of the report on the reporting server.

### Creating a Reporting Tool

To create a new Reporting Tool artifact:

- 1 In the **Catalog Browser** click [+] next to **Tools** to expand it and show the list of tool types.
- 2 Click **Reporting Tools** to open the **Browse Reporting Tools** page.
- 3 Click **New** to open the **Publish Reporting Tool** dialog
- 4 Complete the page which is split into two sections:

### • General parameters:

| Parameter   | Definition                                                                                                    |
|-------------|----------------------------------------------------------------------------------------------------|
| Name        | The name for the new reporting tool                                                                           |
| Description | A description of the reporting tool                                                                           |
| Categories  | Click <b>add category</b> to select a category from the available taxonomies )administrator perspective only) |

### Details parameters:

| Parameter            | Definition                                                                               |
|----------------------|------------------------------------------------------------------------------------------|
| Target URL           | The address of the documents collection of the report definition on the reporting server |
| Request Content Type | The content-type of the request (only application/atom+xml is currently supported)       |
| Request Content      | The actual request sent to the reporting server containing optional parameters           |

5 Click **Finish** to create the new reporting tool.

## Sync Tools

SOA Systinet stores all resources in its repository. They can be divided into two types: original artifacts and local copies of imported resources. Sync Tools focus on these imported resources. Such resources have a cached flag set and the origin URL associated with them. Sync tools are a powerful feature that make it possible to keep track of original resources, notifying the user about changes to them and maintaining upto-date copies.

You can create new sync tools or use the **Change Management** tool provided with SOA Systinet.

This section describes:

• Synchronization Policy on page 152

SOA Utilities 151

- Running the Change Management Tool on page 152
- Change Management Reports on page 153
- Creating a Sync Tool on page 155

### Synchronization Policy

Externally sourced resources have an associated synchronization policy. Automatic change management uses this policy to determine the action that should be performed during synchronization.

The following options are available:

- None. The resources will not be updated, except by a manual update of a single resource from a context
  action.
- Automatic. The resource is updated automatically if the original resource is changed.

In order for automatic synchronization to function you must create a scheduled change management task. See Tasks and Scheduling on page 156 for details.

- Approval Required. The resource is only marked with an out-of-sync flag and updated after user
  approval.
- Resources stored in a database may (and usually do) consist of imports of other resources. For example a WSDL file may contain imports of other WSDLs and XSDs. XSDs may contain imports of other XSDs or DTDs, etc. The result is a dependency tree with the WSDL that the user wants to publish or update at its root. The synchronization policy is usually associated with the root resource, but it is also applied to the other dependent resources in the tree.

### Running the Change Management Tool

All artifacts that can be checked or updated have an associated change management section in their **browse artifact** and **detail view** pages. These include WSDLs, XSDs, DTDs and documentation. Change management context actions are available for single artifacts or for whole collections.

**Figure 3. Change Management Section** 

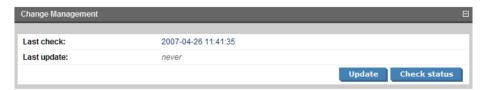

Two actions can be performed on artifacts associated with external documents. Their behavior is:

- For a single artifact:
  - **Update**. Updates if a resource has the out-of-sync flag set.
  - Check Status. Only checks the resource status and sets the out-of-sync flag if the resource has been changed or is currently unreachable.
- For a collection:
  - **Update**. Shows all out-of-sync resources in a collection. You may approve synchronization for some resources and click **Finish** to complete the update.
  - Check Status. Checks all resources with an associated synchronization policy. All resources that are found to be changed or unreachable are marked with the out-of-sync flag.

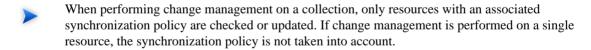

The dates of the last status check and last update access the latest reports as described in Change Management Reports on page 153.

### Change Management Reports

Change management reports are generated by running the change management tool as described in Running the Change Management Tool on page 152 or the result of automated tasks as described in Tasks and Scheduling on page 156.

SOA Utilities 153

To access change management reports, browse the reports as described in Reports on page 159 and filter for report category **Change Management** or from the **Change Management** section of **browse view** or **detail view** pages as described in Running the Change Management Tool on page 152.

Select one of these by clicking the name to view the index report for that change management execution.

To view the result for a particular artifact, in the **Sub reports** section click the **Change Management Report** link for the artifact you are interested in.

The most important part of the change management report for an artifact is the **Report Data** section:

Figure 4. Change Management Report Data

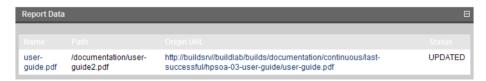

This section displays the name of the artifact, its location in the repository and the location of the external document it represents and the status of the update or status check.

The possible statuses are:

- NEW. The resource is new
- **IDENTICAL**. The cached resource was identical to the original.
- **UNREACHABLE**. The original resource is unreachable, possibly due to a network error, or because the server is not running
- OUT-OF-SYNC. The cached resource differed from the original and was not updated. Root resources with imports (complex resources) are also set to out-of-sync if any of the imported resources is new, out-of-sync or unreachable, etc.
- **UPDATED**. The cached resource differed from the original and was updated
- CHANGED-IGNORED. The cached resource differed from the original but was not updated

UNKNOWN. The state was unknown

### Creating a Sync Tool

To create a new Sync Tool artifact:

- In the **Catalog Browser** click [+] next to **Tools** to expand it and show the list of tool types.
- 2 Click **Sync Tools** to open the **Browse Sync Tools** page.
- 3 Click **New** to open the **Publish Sync Tool** dialog.
- 4 Complete the page which contains the following parameters:

| Parameter   | Definition                                                                   |
|-------------|------------------------------------------------------------------------------|
| Name        | The name for the new sync tool                                               |
| Description | A description of the sync tool                                               |
| Categories  | Click <b>add category</b> to select a category from the available taxonomies |

5 Click **Finish** to create the new sync tool.

### Policy Compliance Tools

Policy compliance tools validate whether artifacts conform with the requirements of one or more business policies.

Performing a compliance check using the provided **Validate Compliance** tool and the reports generated are described in detail in Validating Documents on page 107.

### Creating a Policy Compliance Tool

To create a new policy compliance tool artifact:

- In the **Catalog Browser** click [+] next to **Tools** to expand it and show the list of tool types.
- 2 Click Policy Compliance Tools to open the Browse Policy Compliance Tools page.

SOA Utilities 155

- 3 Click **New** to open the **Publish Policy Compliance Tool** dialog.
- 4 Complete the page which contains the following parameters:

| Parameter   | Definition                                  |
|-------------|---------------------------------------------|
| Name        | The name for the new policy compliance tool |
| Description | A description of the policy compliance tool |

5 Click **Finish** to create the new policy compliance tool.

# Tasks and Scheduling

A *task* is an artifact which associates other artifacts or resources with a tool. You can imagine it as a tool prepared for execution. A task is powerful way of performing an action on the same set of resources repeatedly. The specified resources are used as input when the tool is run. A task can be run manually but it is more usual to schedule automatic execution.

### This section describes:

- Creating a Task on page 156
- Setting a Schedule on page 157

### Creating a Task

#### To create a new task:

- In the **New** section of the tools menu click **Task**.
  - Alternatively, in the Tasks and Reports portlet (see Tasks and Reports Portlet on page 123), on the dashboard or tools tab, click New Task.
  - Alternatively, in the Browse View (see Browse Artifact Pages on page 127) for tasks click New.

Any of these actions opens the Publish Task dialog.

- 2 Use **Find** to search for the tool to associate with the task. Check the radio button to select the tool and click **Next** to select the artifacts to examine.
- 3 The selector page contains three options:
  - For collections select an artifact type collection from the drop-down list.
  - For documents use Find to locate the documentation artifacts to associate with the task and check
    the radio button to select them.
  - For stored searches use **Find** to locate the stored search containing the artifacts to associate with the task and check the radio button to select it.

Click **Next** to set scheduling.

- If you want this task to be executed at a set time or repeated on a periodic basis check the **Scheduled** box, complete the details as described in Setting a Schedule on page 157 and click **Next** to set the task artifact name.
- 5 Optionally amend the suggested name and description and click **Finish** to create the new task.

### Setting a Schedule

To schedule a task for periodic or timed execution:

- 1 To open the schedule dialog:
  - In the **detail view** of the task click **Edit** and check the **Scheduled** box.
  - Alternatively, check the Scheduled box during task creation as described in Creating a Task on page 156.

The schedule dialog appears:

SOA Utilities 157

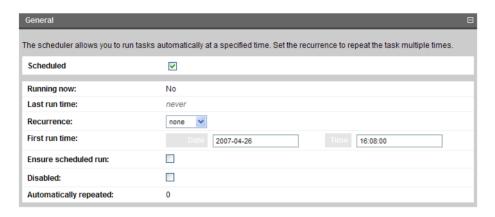

2 Complete the dialog which contains the following parameters:

| Parameter              | Definition                                                                                                    |
|------------------------|----------------------------------------------------------------------------------------------------|
| Running now            | A non-input field indicating whether the task is currently being executed                                              |
| Last run time          | The last execution time of the task                                                                                    |
| Recurrence             | Select the frequency of execution if the task is to run periodically or <b>none</b> if the task is to be executed once |
| First run time         | Set the date and time foe the initial execution of the task                                                            |
| Ensure scheduled run   | Check the box to prioritize scheduled execution                                                                        |
| Disabled               | Check the box to prevent the execution of the task                                                                     |
| Automatically repeated | Displays the number of scheduled executions                                                                            |

### 3 Do one of the following:

- If you are editing a task click **Save**.
- If you are creating a task click **Next** and continue as described in Creating a Task on page 156.

# **Reports**

The result of a tool execution is a report. Reports are accessible from:

- The **Reports** link in the **Catalog Browser**.
- The Tasks and Reports portlet in the Dashboard and Tools tabs
- The **Tools** context menu in the **detail view** and **service view** of an artifact.

Clicking any of these links opens a report list view:

Figure 5. Reports List View

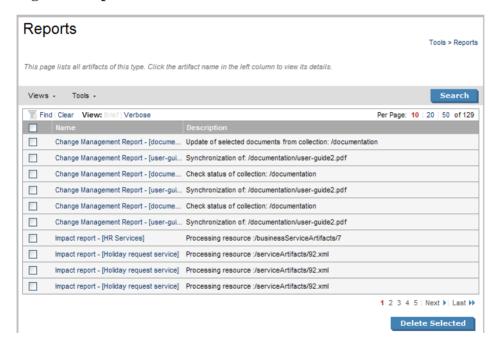

**Find** allows reports to be filtered according to various categories. Simply select the category and the browser only shows the reports which fulfill the given criteria.

SOA Utilities 159

The **Report Data** section contains output specific to each type of tool and is described in the report section of each tool in Tools on page 145.

# 21 Stored Searches

You can use SOA Systinet to create customized queries that search the repository. These searches can be stored and then reused. Stored searches can also be used to define a set of artifacts associated with a task or used to create an RSS feed for the dashboard.

### This chapter describes:

- Creating a Stored Search on page 161
- Editing a Stored Search on page 163
- Running a Stored Search on page 164

# Creating a Stored Search

Each stored search is bound to one type of artifact.

To create a stored search:

In the **browse view** of an artifact type click **Search** to open the **search page**:

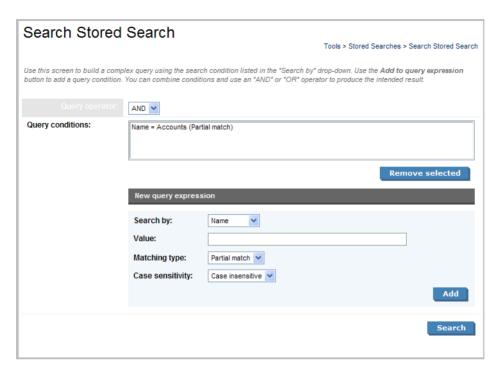

2 Complete the **New query expression** section with parameters:

| Parameter | Definition                                                                                                    |
|-----------|----------------------------------------------------------------------------------------------------|
| Search by | Select the artifact property to search from the drop-down list  The options available depend on the artifact type. |
| Value     | Input the value to search for                                                                                      |

| Parameter        | Definition                                                   |
|------------------|--------------------------------------------------------------|
| Matching type    | Select the search type from the drop-down list with options: |
|                  | Partial Match. Search for items containing the search string |
|                  | Equals. Search for items identical to the search string      |
| Case sensitivity | Select whether the search is case sensitive or insensitive   |

- 3 Click **Add** to add the expression to **Query conditions**.
- 4 Optionally, select a **Query operator** and add more query expressions.
- 5 Click **Search** to run your query and view the results.
- 6 Optionally, use **Search** filter the results.
- 7 Optionally, to store the search for later use click **Store** to open the **Publish Stored Search** page.
- 8 Optionally, amend the search details and click **Finish** to create the new stored search artifact.

Stored search artifacts are displayed in the Custom Views section of the services menu.

# Editing a Stored Search

Although the stored search is persisted it can be modified again. There are two kinds of modification:

- To edit the basic search properties:
  - In the **detail view** (see Artifact Detail Pages on page 130) of the stored search, click **Edit**.
  - 2 Change the properties as required and click **Save**.
- To modify the search parameters:
  - In the **detail view** (see Artifact Detail Pages on page 130) of the stored search, click **Redefine**.

Stored Searches 163

- 2 Select a condition and click **Remove selected** to remove conditions from the query and add new conditions as described in Creating a Stored Search on page 161.
- 3 Click **Save** to confirm your changes.

# Running a Stored Search

To execute a stored search:

In the **detail view** (see Artifact Detail Pages on page 130) of the stored search, click **Run**.

# 22 Registry Integration

SOA Systinet provides customizable mapping between UDDI entities and SDM artifacts. Mapping of the basic structures (types) is predefined, but several aspects can be significantly changed by mapping additional artifact properties to UDDI keyed references and vice versa.

The UDDI specification (see www.uddi.org [http://www.uddi.org]) defines interoperable standards for the exchange of data about web services, their interfaces, implementations, deployments and responsible contacts. A UDDI registry is an implementation of the UDDI specification, e.g. HP SOA Systinet Registry. The UDDI specification has three major versions, commonly named v1, v2 and v3. SOA Systinet is interoperable with UDDI v3 compliant registries.

The UDDI specification defines four major structures:

- Business Entity represents a business unit, company, department, etc. It contains company name(s), contacts and provided Business Services. It corresponds to Organizational Unit in the HP SOA Systinet SDM model.
- Business Service represents a logical service. Business Service can not standalone, it must always be
  part of a superior Business Entity. It corresponds to Business Service in the HP SOA Systinet SDM
  model.
- Binding Template represents technical services. It includes information needed to create and run client applications. It corresponds to SOAP Service, XML Service or Web Application in the HP SOA Systinet SDM model.
- tModel represents an arbitrary resource, that can not be described by the structures above. For example; specification, documentation, (part of) WSDL document, policy or taxonomy. Therefore there is not a common map of tModel to an SDM model artifact.

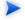

The mapping for certain types of tModel can be defined in PLATFORM\_HOME/conf/registryconf.xml.

Further description is beyond the scope of this document, see <a href="www.uddi.org">www.uddi.org</a> [http://www.uddi.org] for more details.

### This chapter describes:

- Registry Setup and Configuration on page 166
- Importing Data From a Registry on page 173
- Registry Synchronization on page 175
- Export To Registry on page 176

# Registry Setup and Configuration

Before you can perform any registry synchronization, you must configure at least one UDDI Registry Artifact. SOA Systinet can be integrated with both V2 and V3 UDDI API registries. For HP Systinet V3 registries there is extra functionality: taxonomy synchronization and Single Sign On (if enabled on the remote Registry).

The UDDI API version can not be changed after creating a UDDI registry artifact. Be aware that the version protocol should not be changed. Once an artifact is synchronized (exported/imported) with a UDDI registry V2 entity it should not be synchronized with other UDDI registry V3 entities and vice versa.

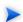

It is not possible to export a WSDL SOAP service to a non-Systinet UDDI registry unless it complies with technical note Using WSDL in a UDDI Registry, Version 2.0.2 [http://www.oasis-open.org/committees/uddi-spec/doc/tn/uddi-spec-tc-tn-wsdl-v202-20040631.htm], specifically the V2 tModel Structure [ http://www.oasis-open.org/committees/uddi-spec/doc/tn/uddi-spec-tc-tn-wsdl-v202-20040631.htm#\_Toc76437813 ]. The registry must have available tModels (XML Namespace, XML local name, WSDL portType Reference).

### Registry setup consists of the following:

- Creating a Registry Artifact on page 167
- Import Registry Certificate on page 169
- Taxonomy Synchronization on page 170

# Creating a Registry Artifact

To establish synchronization with a UDDI registry you must create a registry artifact that contains important data about the registry configuration such as the API version and API URLs.

To create a registry artifact:

- 1 To open the **Create New UDDI Registry** dialog:
  - In the **Browse View** of registries (see Artifact Detail Pages on page 130) click **New**.
  - Alternatively, in the **Registry Content** section of the tools menu click **Import Registry Content** to open the **Import Artifacts from Registry** page and then click **New Registry**.

Both options open the Create New UDDI Registry page.

2 Complete the page which contains the following parameters:

| Parameter                     | Definition                                                             |
|-------------------------------|------------------------------------------------------------------------|
| Hostname                      | The name of the server where the registry is running                   |
| HTTP Port                     | The port for non-secure access to the registry                         |
| SSL (HTTPS) Port              | The port for secure access to the registry                             |
| Application Server<br>Context | If the registry is ported to a J2EE server then input the context name |
| Systinet's registry           | Check the box if the registry is a HP HP SOA Systinet Registry         |

3 Click **Next** to set the registry details:

Registry Integration 167

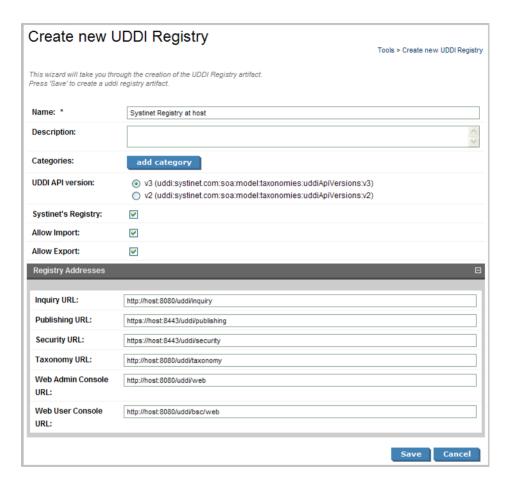

- 4 Complete the page which is split into two sections:
  - Enter the general details for the registry:

| Parameter   | Definition                         |
|-------------|------------------------------------|
| Name        | The name of the registry artifact  |
| Description | A description for the new registry |

| Parameter           | Definition                                                                                                    |
|---------------------|----------------------------------------------------------------------------------------------------|
| Categories          | Click <b>add category</b> to select a category from the available taxonomies                                    |
| UDDI API Version    | Select v3 or v2                                                                                                 |
|                     | It is possible to create a UDDI v2 registry but the integration features are only fully compliant with UDDI v3. |
| Systinet's Registry | Check the box if the registry is a HP HP SOA Systinet Registry                                                  |
| Allow Import        | Check this box if the registry is a source of data import                                                       |
| Allow Export        | Check this box if the registry is a target for data export                                                      |

• If the registry is a HP HP SOA Systinet Registry the **Registry Addresses** section is populated with addresses based on the input from the previous page in the form http://<hostname>:<port>/<app\_server\_context>/inquiry .....

| Parameter                | Definition                                                  |
|--------------------------|-------------------------------------------------------------|
| Inquiry URL              | The addresses of the components of HP SOA Systinet Registry |
| Publishing URL           |                                                             |
| Security URL             |                                                             |
| Taxonomy URL             |                                                             |
| Web Admin Console<br>URL |                                                             |
| Web User Console<br>URL  |                                                             |

5 Click **Save** to create the new registry artifact.

# Import Registry Certificate

If HTTPS is used for SOA Systinet—HP SOA Systinet Registry communication then it is necessary to import the registry certificates into the application server certificate store.

Registry Integration 169

To import registry certificates execute the command:

keytool -import -alias registry -file "REGISTRY\_HOME\doc\registry.crt" -keystore "PLATFORM HOME\conf\client.truststore"

# Taxonomy Synchronization

A general precondition must be fulfilled before registry import/export. Taxonomies with the taxonomic values referenced by the imported/exported data must be present in both the source and target environment. The easiest way is to synchronize the taxonomies between the registry; and SOA Systinet. In the case of missing taxonomies during import/export, SOA Systinet outputs an error message about the missing taxonomies and prevents the import/export. If the registry is a HP registry taxonomy synchronization can be done directly from SOA Systinet console.

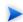

Only a user with administrator permissions is allowed to perform taxonomy synchronization.

To import taxonomies from a registry:

In the **detail view** of the registry click **Import Taxonomies** in the **Tools** context menu to open the **Import Taxonomies from Registry** page:

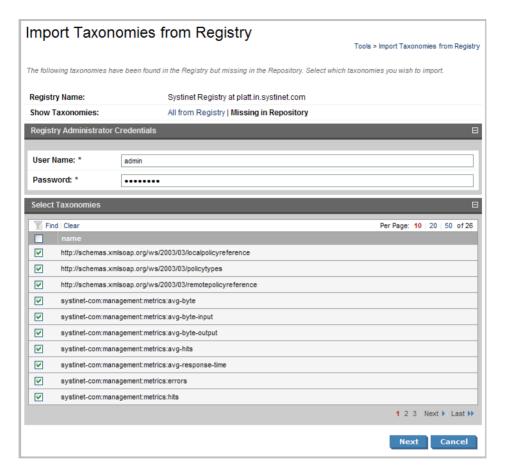

- 2 Input the registry credentials, de-select any taxonomies that are not required and click **Next**.
- 3 Review the export report which displays a list of imported taxonomies.

To export taxonomies to a registry:

In the **detail view** of the registry click **Export Taxonomies** in the **Tools** context menu to open the **Export Taxonomies to Registry** page:

Registry Integration 171

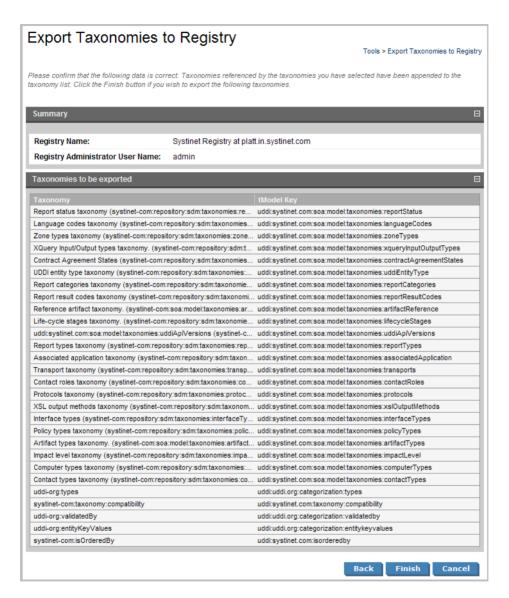

2 Input the registry credentials, review the taxonomy list and click **Finish**.

3 Review the export report which displays the list of exported taxonomies.

# Importing Data From a Registry

To import data from a UDDI registry:

- In the **Registry Content** section of the tools menu, click **Import Registry Content** to open the **Import Artifacts from Registry** dialog.
- 2 Select a registry from the drop-down list or click **New** to create a new registry artifact as described in Creating a Registry Artifact on page 167.

Click **Next** to set the import details:

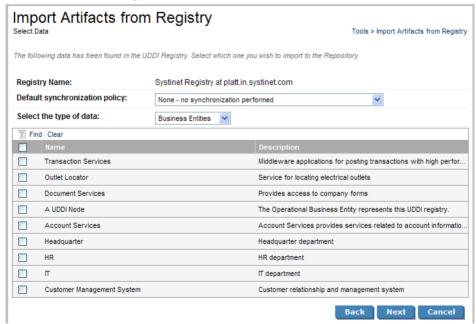

3 Complete the dialog which contains the following parameters:

Registry Integration 173

| Parameter                      | Definition                                                                                       |
|--------------------------------|--------------------------------------------------------------------------------------------------|
| Registry Name                  | The target registry to import data from                                                          |
| Default synchronization policy | Select a policy from the drop-down list. For more details see Synchronization Policy on page 152 |
| Select the type of data        | Select Business Entities or Business Services to populate the table                              |

- 4 Select data from the registry to import and click **Next**.
- 5 Verify the data to be imported on the summary page.

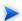

If you are importing a business entity, all its business services are imported as well, and if you are importing a business service, all its binding templates are also be imported. If a single business entity is imported then input a service name and description for the new business service artifact to associate with the imported items.

### Click Finish.

- 6 When the import process begins, an import report is created. This process takes some time so click **Refresh** every so often you may have do this several times until the report is complete (and **Refresh** disappears).
- When the import is complete, click one of the **Registry Import Reports** in the **Sub report** section to view the import report details for that entity.
- 8 The most important part of the report is the **Report Data** section:

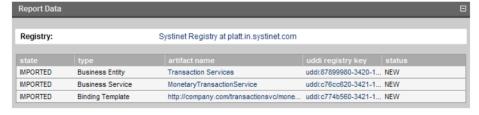

This report shows exactly what was imported, and the import status of all the imported items.

| Parameter         | Definition                                                                  |                                                                                                    |
|-------------------|-----------------------------------------------------------------------------|----------------------------------------------------------------------------------------------------|
| state             | State                                                                       | Description                                                                                                    |
|                   | IMPORTED                                                                    | The item was successfully imported.                                                                                                    |
|                   | EXPORTED                                                                    | The item was successfully exported.                                                                                                    |
|                   | DELETED                                                                     | The item (Business Service or Binding Template) was deleted from the UDDI registry during export because the corresponding artifact had been deleted in HP SOA Systinet. |
|                   | FAILED                                                                      | An error occurred during the export/import of the item.                                                                                                    |
| type              | The UDDI entity type: Business Entity, Business Service or Binding Template |                                                                                                    |
| artifact name     | The SOA Systinet artifact name                                              |                                                                                                    |
| uddi registry key | The unique id of the corresponding UDDI entity                              |                                                                                                    |
| status            | The synchronization status before the import/export was performed           |                                                                                                    |

# Registry Synchronization

Each artifact that corresponds to a UDDI entity contains a **Registry Synchronization** section in its **detail view** (see Artifact Detail Pages on page 130):

Figure 1. Registry Synchronization Details

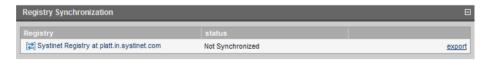

Its synchronization status is shown and synchronization actions (export/import) are offered for each known UDDI Registry.

Registry Integration 175

**Table 1. Synchronization Status** 

| <b>Synchronization Status</b> | Description                                                                                                    |
|-------------------------------|----------------------------------------------------------------------------------------------------|
| Not Exported                  | HP SOA Systinet artifact does not correspond to any UDDI entity. It is not exported to UDDI or imported from UDDI. This synchronization status corresponds to the NEW resource status.                        |
| Synchronized                  | HP SOA Systinet artifact and corresponding UDDI entity are semantically the same, both are the same since the last synchronization. This synchronization status corresponds to the IDENTICAL resource status. |
| Local change                  | HP SOA Systinet artifact has changed (while the corresponding UDDI entity has not) since the last synchronization. This synchronization status corresponds to the LOCAL CHANGE resource status.               |
| Remote change                 | The corresponding UDDI entity has changed since the last synchronization. This synchronization status corresponds to the REMOTE CHANGE resource status.                                                       |
| Local+Remote change           | Both the HP SOA Systinet artifact and the corresponding UDDI entity have changed since the last synchronization. This synchronization status corresponds to the NEEDS MERGE resource status.                  |
| Unreachable                   | The UDDI registry is unreachable to check the synchronization status. This synchronization status corresponds to the UNREACHABLE resource status.                                                             |

# **Export To Registry**

To export an artifact to a UDDI registry:

In the **Registry Synchronization** section of the **Detail View** (see Artifact Detail Pages on page 130) of the artifact click **export** for the registry that you want to export the artifact to.

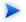

Only organizational unit, business service, implementation and endpoint artifacts can be exported directly.

2 Provide the login name and password of the UDDI registry account where the data will be exported and click **Next**.

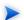

If the UDDI registry shares user identities via SSO (Single Sign On), this step is not necessary. Data will be exported to the UDDI registry under the account of the current user.

3 Select the associated artifacts to export on the summary page. Note that if you are exporting a business service, all its web services will be exported as well and if you are exporting an organizational unit, all its business services are also exported.

### Click Finish.

- When the export process begins, an export report is created. This process may take some time, so click **Refresh**. You may have do this several times until the report is complete (and **Refresh** disappears).
- 5 The most important part of the report is the **Report Data** section:

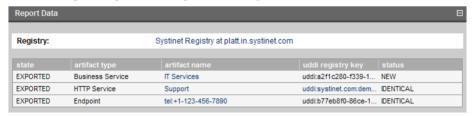

It shows exactly what was exported, and the export status of all the exported items.

| Parameter     | Definition                                                                  |                                                                                                    |
|---------------|-----------------------------------------------------------------------------|----------------------------------------------------------------------------------------------------|
| state         | State                                                                       | Description                                                                                                    |
|               | IMPORTED                                                                    | The item was successfully imported.                                                                                                    |
|               | EXPORTED                                                                    | The item was successfully exported.                                                                                                    |
|               | DELETED                                                                     | The item (Business Service or Binding Template) was deleted from the UDDI registry during export because the corresponding artifact had been deleted in HP SOA Systinet. |
|               | FAILED                                                                      | An error occurred during the export/import of the item.                                                                                                    |
| artifact type | the UDDI entity type: Business Entity, Business Service, SOAP Service, etc. |                                                                                                    |
| artifact name | the SOA Systinet artifact name                                              |                                                                                                    |

Registry Integration 177

| Parameter         | Definition                                                        |
|-------------------|-------------------------------------------------------------------|
| uddi registry key | the unique id of the corresponding UDDI entity                    |
| status            | the synchronization status before the import/export was performed |

# 23 Business Availability Center Integration

HP Business Availability Center can access and generate statistics about the services in SOA Systinet. In turn SOA Systinet can access this information.

### This chapter describes:

- Creating a BAC Server Artifact on page 179
- BAC Integration Features on page 181

# Creating a BAC Server Artifact

To integrate SOA Systinet with a BAC Server:

- Expand the **Integration** section of the **Catalog Browser** and click **BAC Servers** to open the **browse view** of BAC server artifacts.
- 2 Click **New** to start the **Publish BAC Server** dialog:

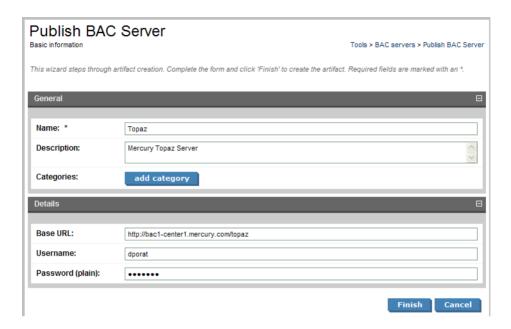

## 3 Complete the page which is split into two sections:

### General:

| Parameter   | Definition                                                                                                    |
|-------------|----------------------------------------------------------------------------------------------------|
| Name        | The name for the BAC server                                                                                   |
| Description | A description of the new BAC server                                                                           |
| Categories  | Click <b>add category</b> to select a category from the available taxonomies (administrator perspective only) |

### • Details:

| Parameter | Definition                    |
|-----------|-------------------------------|
| Base URL  | The address of the BAC server |

| Parameter | Definition                    |  |
|-----------|-------------------------------|--|
| Username  | A login for the BAC server    |  |
| Password  | A password for the BAC server |  |

4 Click **Finish** to create the new BAC server artifact.

# **BAC Integration Features**

Once a BAC server has been integrated with SOA Systinet the service implementations shared by SOA Systinet and BAC are monitored and the analysis and statistics are returned to SOA Systinet.

Use the procedure described in Implementing a Service on page 52 or Publishing a SOAP Service with WSDL on page 142 to import a service monitored by BAC.

Any implementation that is monitored by BAC has an extra section in its detail view:

Figure 1. Performance and Availability Section

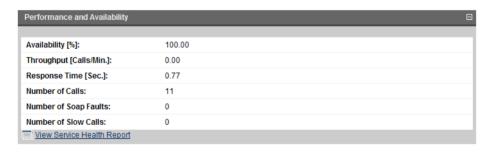

This sections contains statistics generated by BAC and clicking **View Service Health Report** displays the full report from BAC.

Figure 2. BAC Health Report

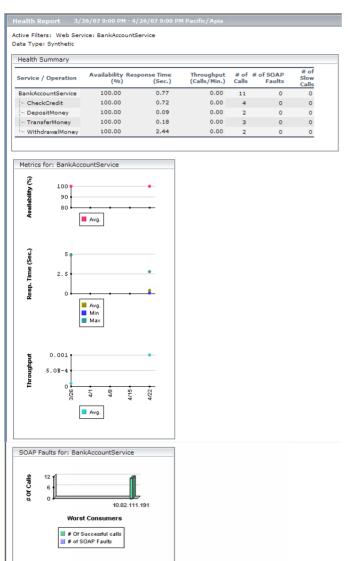

# Index

create

| Пасх                              | creation             |
|-----------------------------------|----------------------|
|                                   | business policy, 91  |
|                                   | technical policy, 99 |
| A                                 | D                    |
| artifact                          | delete               |
| create, 135                       | artifact, 136        |
| delete, 136                       | document             |
| edit, 136                         | index report, 80     |
| relationship, 137                 | validation, 107      |
| association rules, 73             | documentation        |
| attach                            | attach, 139          |
| documentation, 139                | create, 138          |
| _                                 | edit, 140            |
| В                                 | DTD                  |
| business policy                   | publishing, 141      |
| association rules, 73             | _                    |
| creation, 91                      | E                    |
| delete, 73                        | edit                 |
| index report, 78                  | artifact, 136        |
| report, 107                       | documentation, 140   |
| revision history, 73              | export               |
| validation, 107                   | registry, 176        |
| view, 91                          |                      |
| 6                                 | F                    |
| C                                 | feed                 |
| consumer                          | portlet, 33          |
| service consumption (see service) | -                    |
| consumption                       | Н                    |
| request, 60                       | НТТР                 |
| contract                          | web UI, 15           |
| import, 60                        |                      |
| revoke, 61                        |                      |

artifact, 135

documentation, 138

relationship, 137

| l import                  | technical policy, 99 revisioning, 133 |
|---------------------------|---------------------------------------|
| contract, 60              | revoke                                |
| registry, 173             | contract, 61                          |
| registry certificate, 169 | RSS                                   |
| index report              | portlet, 33                           |
| business policy, 78       | _                                     |
| document, 80              | S                                     |
| ,                         | search                                |
| P                         | full text, 27                         |
| -                         | service                               |
| web UI, 15                | consumption, 59                       |
| portlet                   | provision, 49                         |
| tasks and reports, 123    | ready for consumption, 49             |
| tasks and reports, 125    | SLO, 55                               |
| R                         | SSO                                   |
| <del></del>               | web UI, 15                            |
| registry                  | statistics                            |
| certificate import, 169   | usage, 34                             |
| export, 176               | synchronize                           |
| import, 173               | registry, 175                         |
| synchronization, 175      | taxonomy, 170                         |
| report                    |                                       |
| business policy, 107      | T                                     |
| document, 107             | tasks                                 |
| index                     | portlet, 123                          |
| business policy, 78       | taxonomy                              |
| document, 80              | synchronization, 170                  |
| requiring review, 107     | technical policy                      |
| reports                   | creation, 99                          |
| portlet, 123              | revision history, 99                  |
| resource                  | view, 99                              |
| report, 107               | view, 77                              |
| revision                  | U                                     |
| history, 133              | •                                     |
| revision history          | UI                                    |
| business policy, 73       | accessing, 15                         |

```
URL
   web UI, 15
usage
  statistics, 34
user
  Person artifact, 59
V
validation
  business policy, 107
  document, 107
  manual validation, 107
view
  business policy, 91
  report, 107
  technical policy, 99
W
WSDL
  publishing, 141–142
X
XML schema
  publishing, 141
XSLT
  publishing, 141
```